## KDT VMS PRO 128CH 64bit

**نرم افزار مانیتورینگ و ضبط دوربین های کی دی تی برای ویندوزهای** 64 **بیتی** 

**قابلیت نمایش** 128 **دوربین در مانیتورهای مختلف** 

## **لینک دانلود**

<https://ftp-kdt.ir/KdtTechnical/02-Windows/03-Vms/>

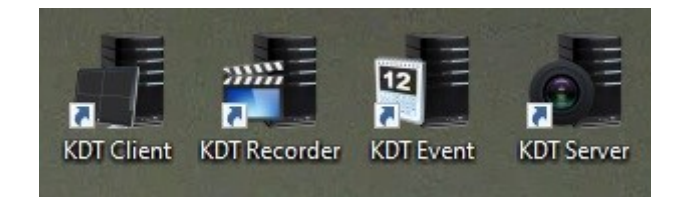

Client KDT **کالینت** ) نمایش و تنظیمات (

Recorder KDT **رکوردر** ) برای تنظیمات ضبط و اختصاص دادن بخشی از حافظه سیستم جهت ذخیره فایل های رکورد (

Event KDT **رویداد** )برای تنظیمات رویدادها (

Server KDT **سرور** ) نمایش آدرس IP سرور جهت راه اندازی کالینت ها برای ارتباط با سرور اصلی (

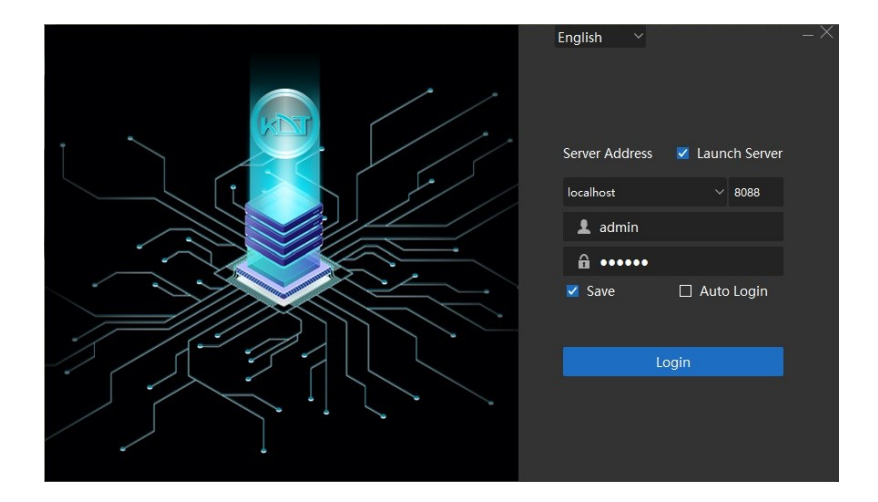

برای حالت کالینت مجزا از سرور localhost و پورت 8088

برای حالت کالینت سروری ، آدرس IP سرور اصلی و پورت 8088

نام کاربری و رمز عبور پیش فرض نرم افزار

admin

123456

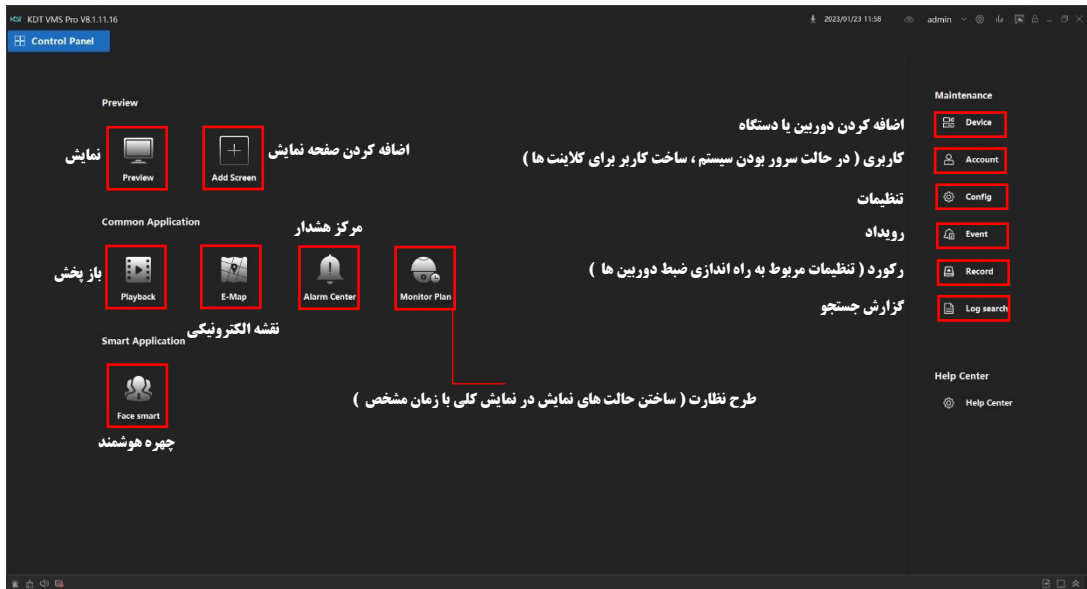

جهت اضافه کردن دوربین و دستگاه از طریق panel control ، وارد منوی Device شوید طبق شکل زیر ، از قسمت Add میتوانید بصورت دستی اضافه نمایید ، از طریق Search میتوانید دوربین ها و دستگاه های موجود در شبکه را جستجو و اضافه نمایید

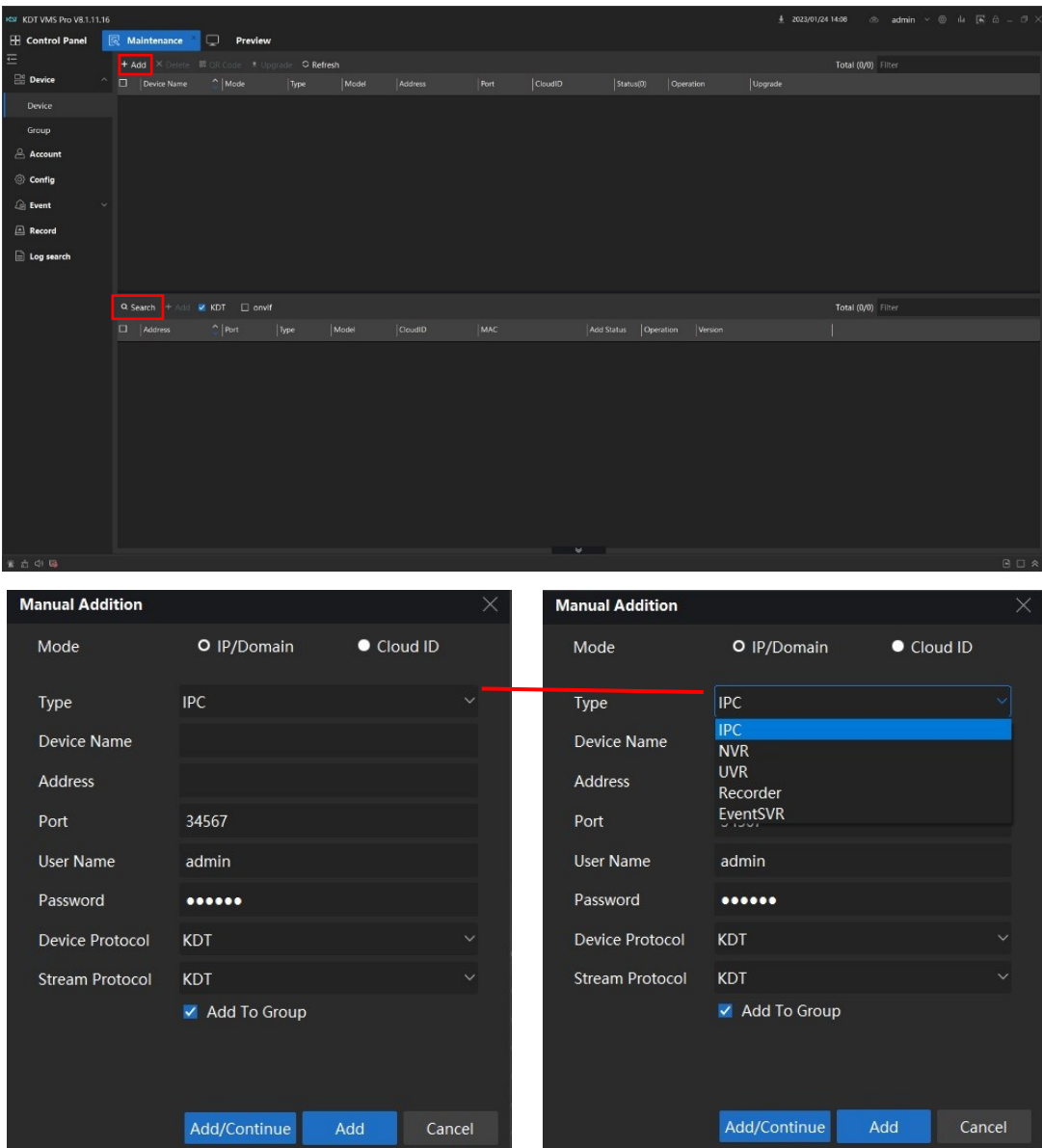

برای اضافه کردن بصورت دستی از بخش Add با توجه به نوع دستگاه ( دوربین یا ان وی آر-IPC/NVR ) عالت Type رو انتخاب و با قرار دادن نام دلخواه ، آدرس IP ، پورت ) 60002 =kdt )، نام کاربری و رمز عبور دوربین و یا ان وی آر مربوطه را به نرم افزار اضافه نمایید

برای اضافه کردن دوربین ازIPC Type و برای ان وی آر NVR Type

برای اضافه کردن از طریق Search با توجه به دستگاه های پیدا شده در لیست جستجو ، دوربین یا دستگاه مورد نظر خود را انتخاب و بر روی گزینه Add+ جهت باز شدن پنجره ی اضافه کردن کلیک نمایید ) طبق شکل زیر (

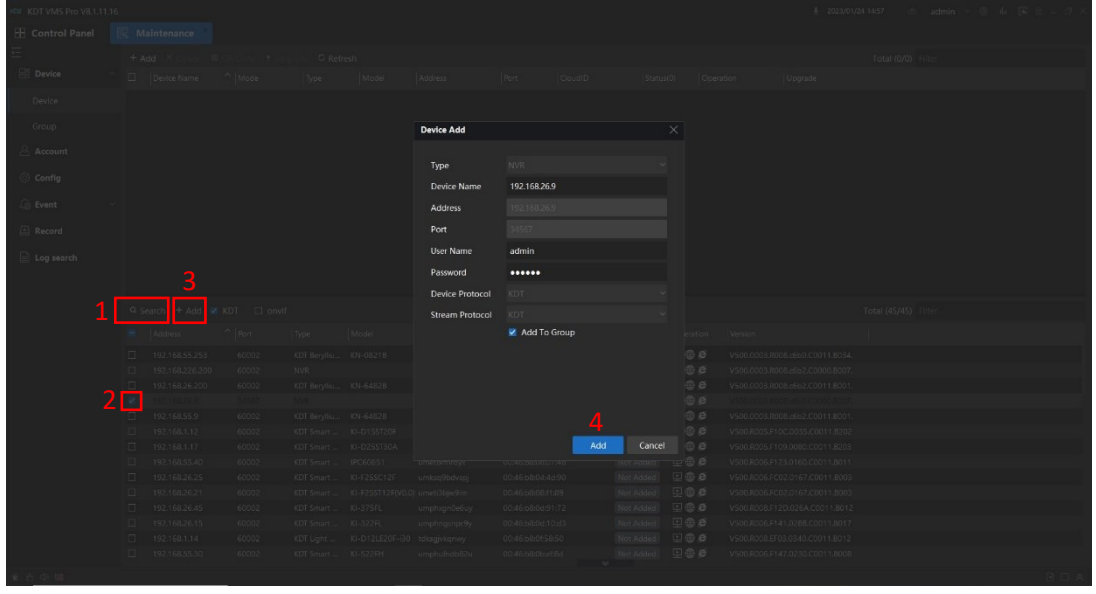

در صورتیکه از نرم افزار VMS بعنوان سرور و کلاینت قصد استفاده کردن دارید میتوانید در بخش Control Panel میتوانید کاربر با سطح دسترس*ی های م*ختلف ایجاد نما<u>یی</u>د ( طبق شکل <u>زی</u>ر )

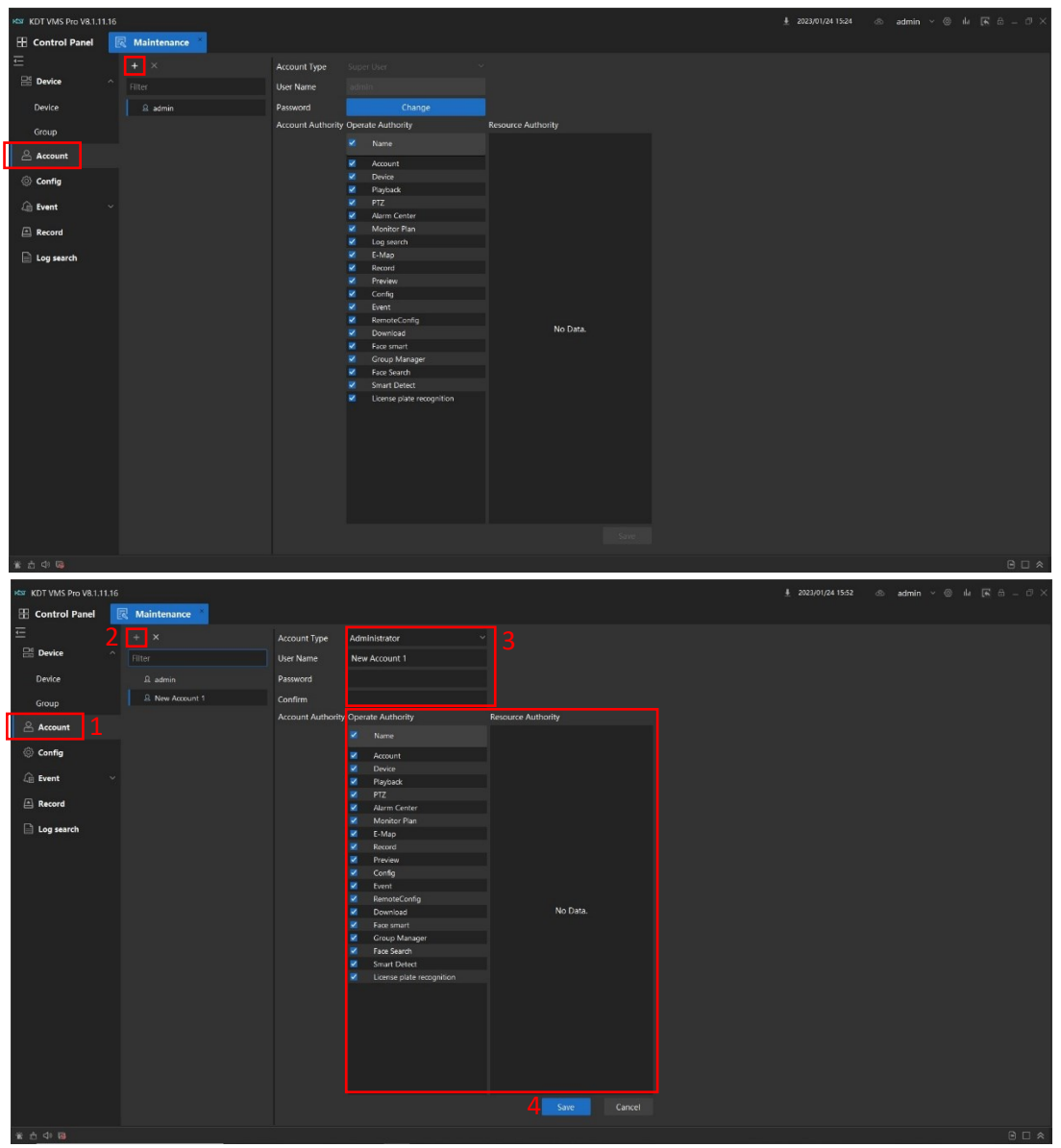

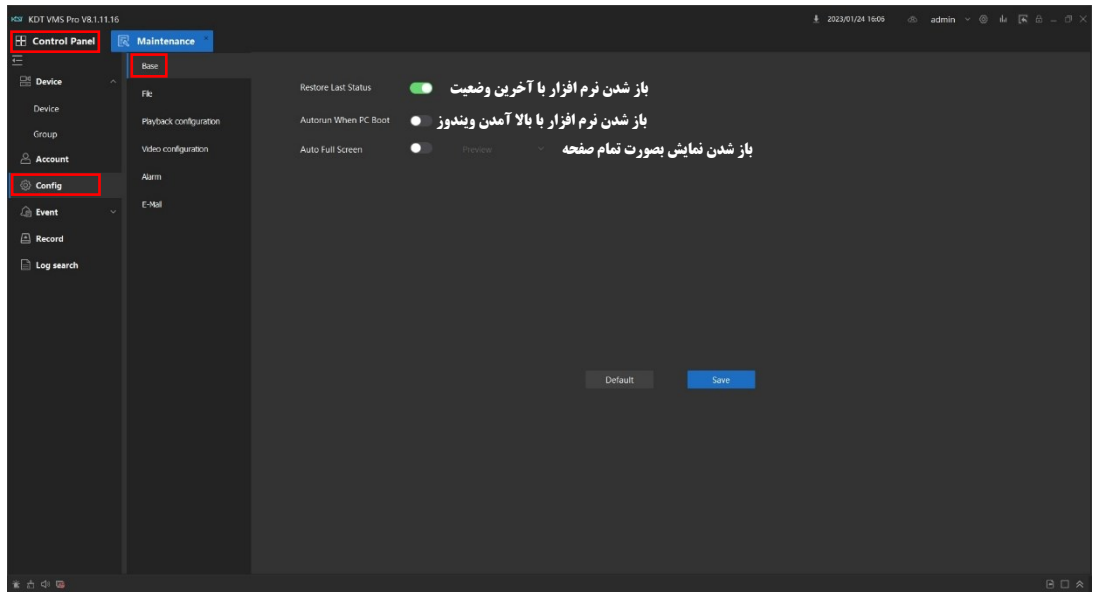

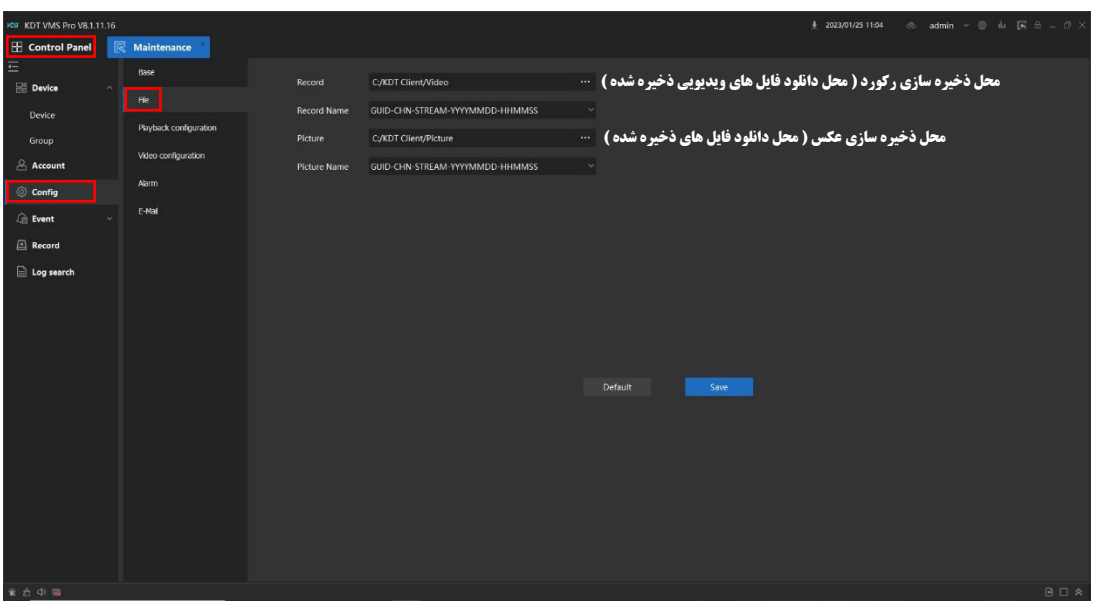

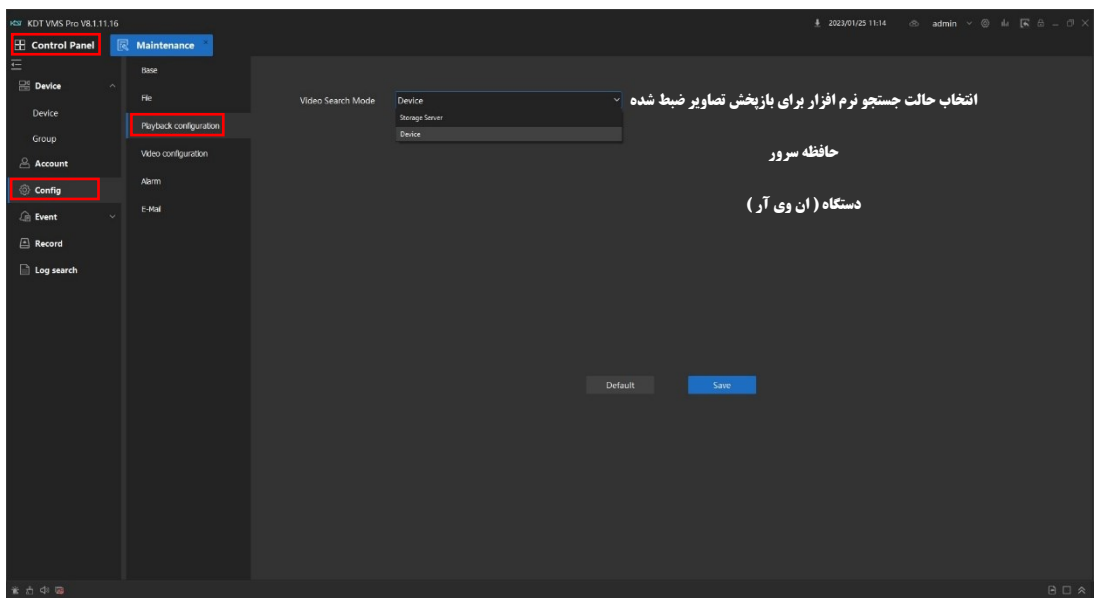

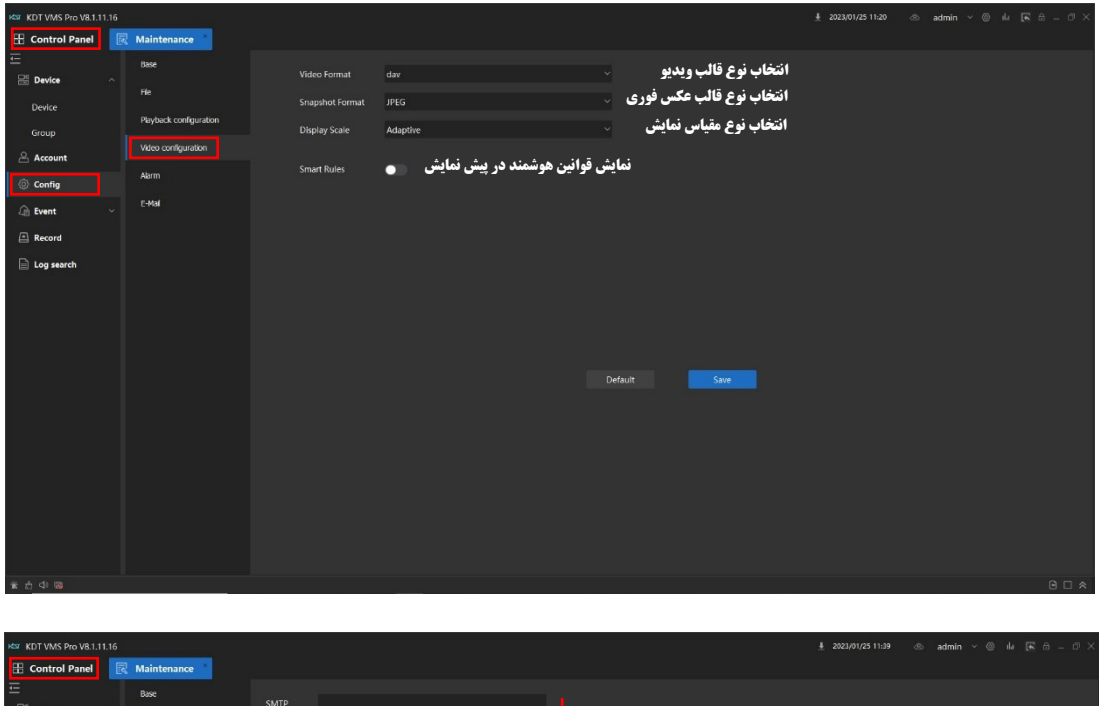

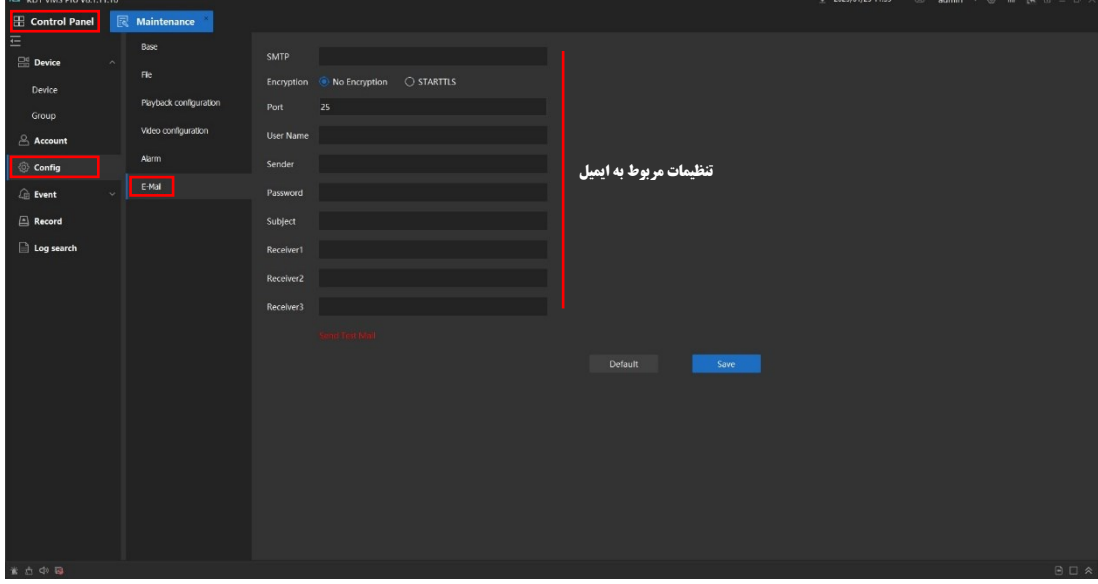

توضیمات بفش Preview ( نمایش ) نرم افزار

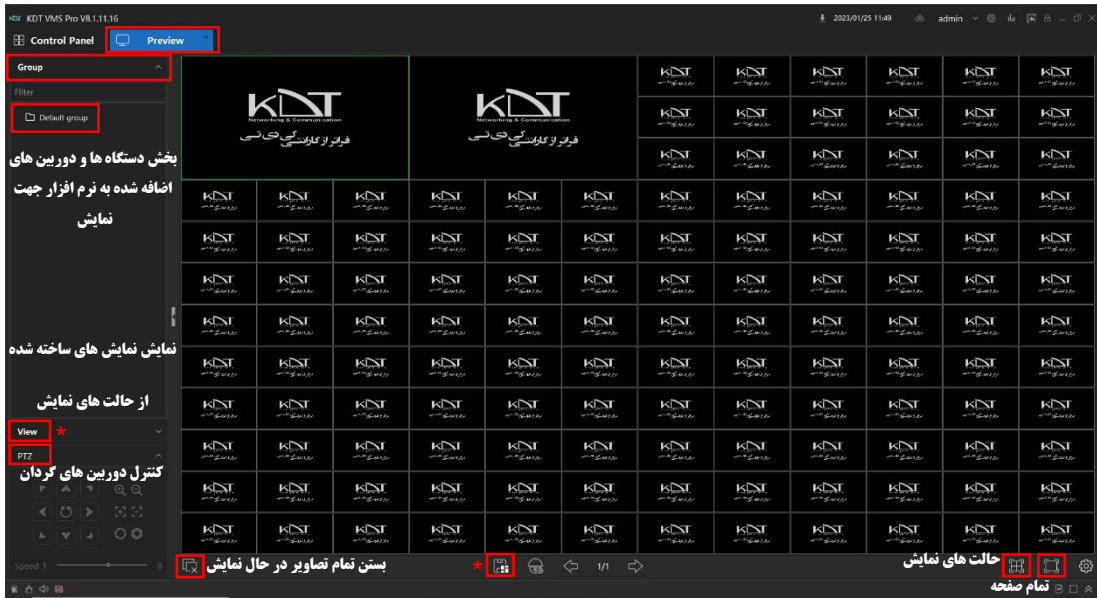

برای نمایش دوربین ها یا دستگاه های اضافه شده در نرم افزار در بفش Preview ( نمایش ) به بفش نمایش مراجعه و در بفش گروه پیش فرض ( در صورتیکه در هنگاه اضافه کردن دوربین ها و دستگاه ها را در گروه پیش فرض قرار داده باشید )دوربین یا دستگاه مورد نظر را انتخاب و با زدن دکمه ی <mark>ب</mark>

و یا با گرفتن آی پی و کشیدن آن بر روی یکی از کانال های خالی سمت راست ،تصاویر نمایش داده می شود ) طبق شکل زیر (

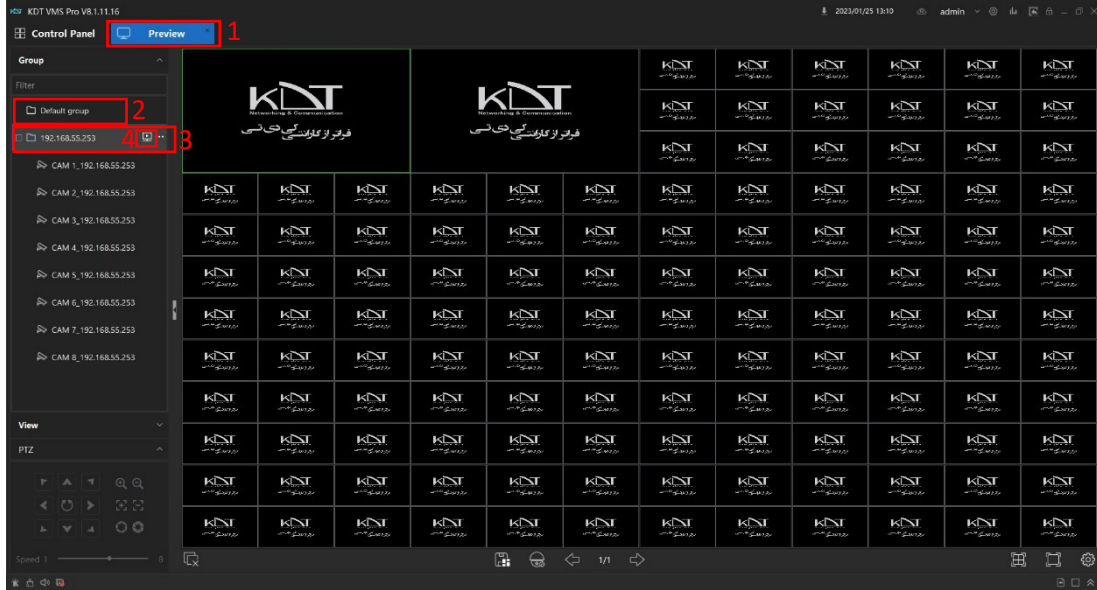

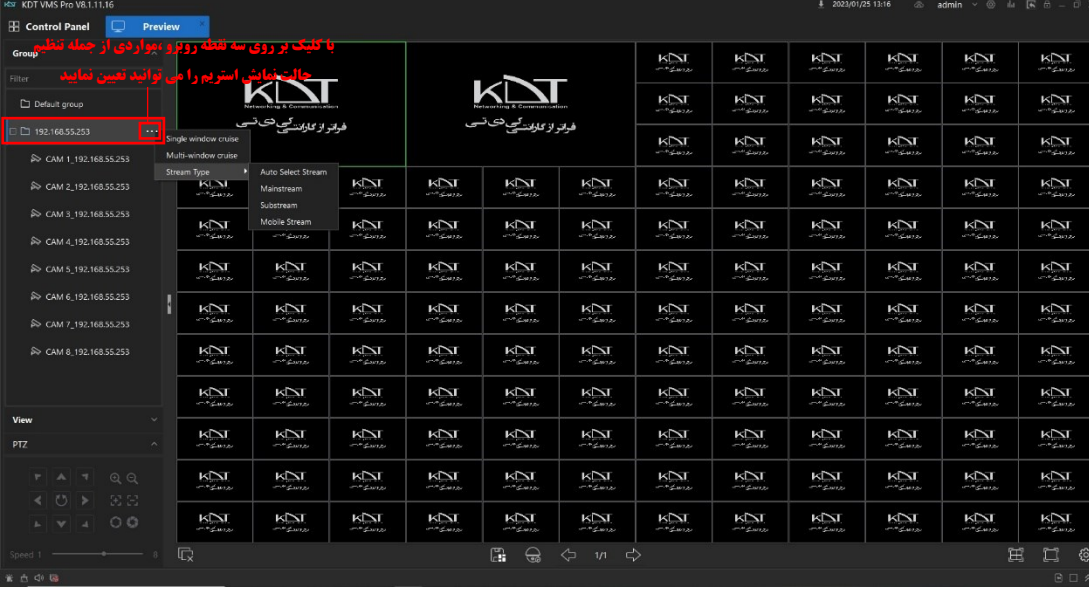

توضیحات بخش Playback ( بازپخش ( نرم افزار

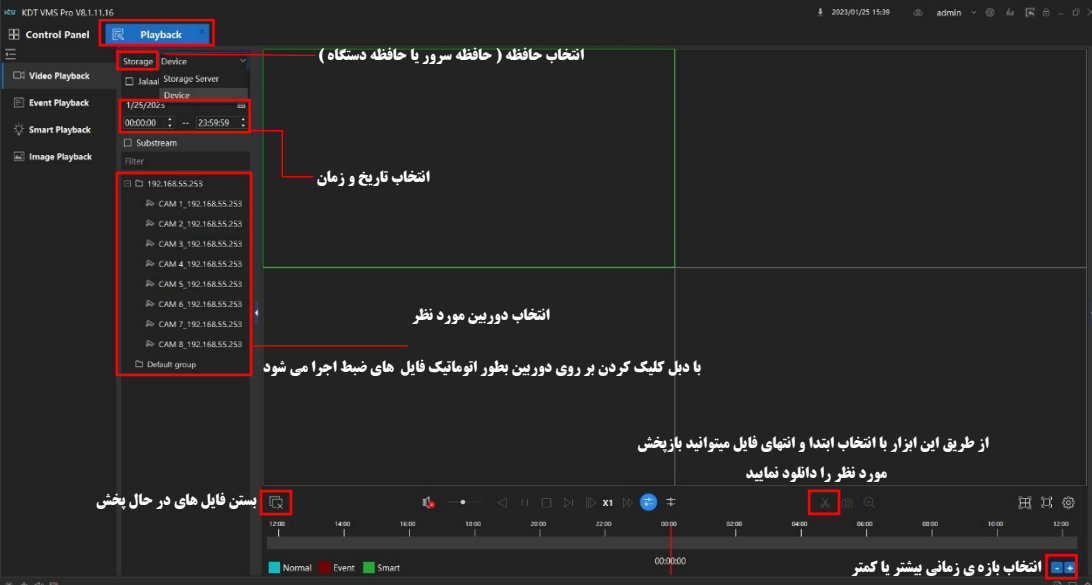

برای راه اندازی رکورد دوربین ها بر روی سرور با استفاده از نرم افزار VMS

ابتدا قبل از هر کاری بر روی عافظه سرور یک یا چند درایو با عجم مناسب را جهت استفاده برای ذخیره سازی بر روی سرور غود تعیین و فرمت نمایید

سپس با استفاده از نرم افزار KDT Recorder ، درایو یا درایوهای مورد نظر فود را مجدد فرمت و برای نرم افزار تایید نمایید (طبق شکل زیر )

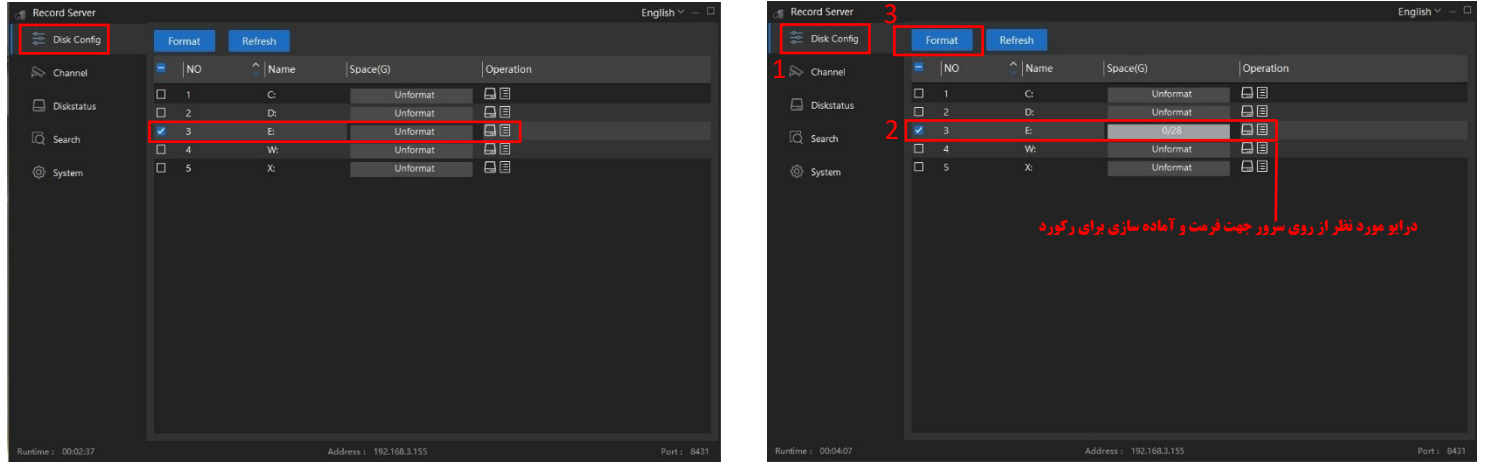

تنظیمات مربوط به متوقف سازی یا بازنویسی مجدد فایل های رکورد ، بر روی حافظه انتخاب شده در سرور و همچنین نماش آدرس IP و پورت مربوط به

Record Server جهت اضافه کردن در بخش کلاینت بعنوان مافظه برای رکورد طبق توضیمات تکمیلی بخش بعدی آموزش

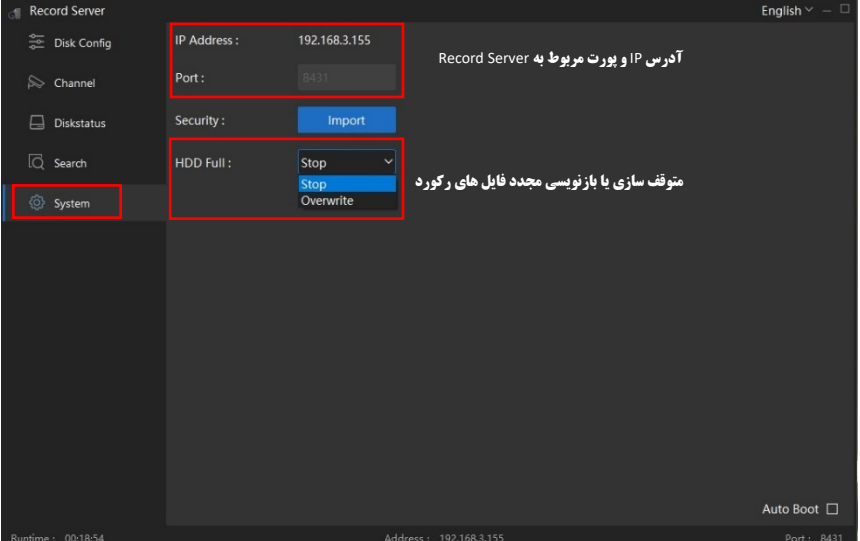

مرحله بعد جهت راه اندازی رکورد باید در قسمت اضافه کردن در بخش Device ، در حالت اضافه کردن دستی که بخش های قبل توضیحات انجام شد

از بخش اضافه کردن ، Type را در حالت Recorder قرار داده و با وارد کردن آدرس IP رکوردر سرور که در عکس باال توضیح داده شد ، اضافه می نماییم

) طبق شکل زیر (

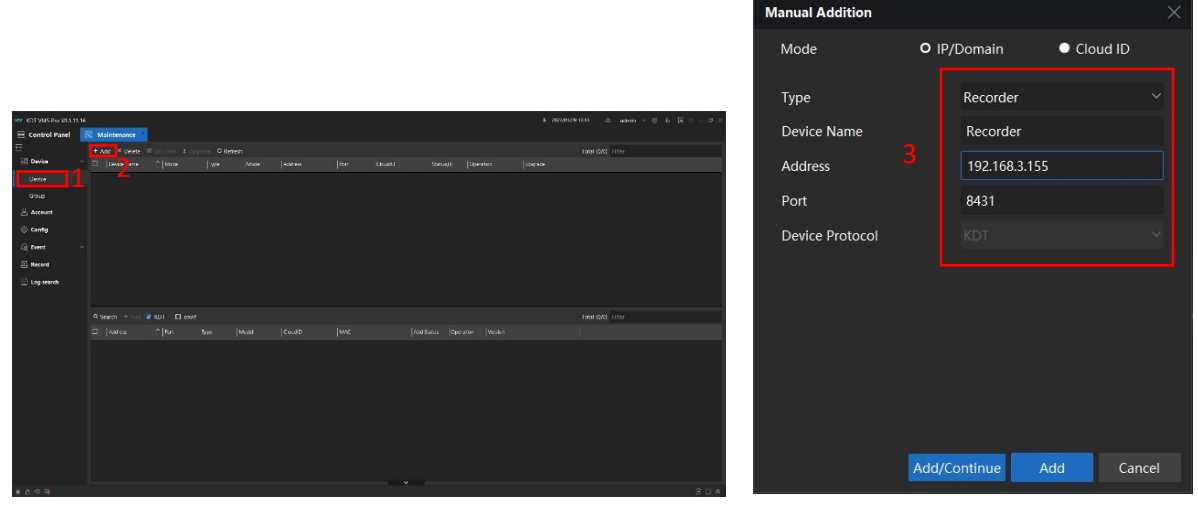

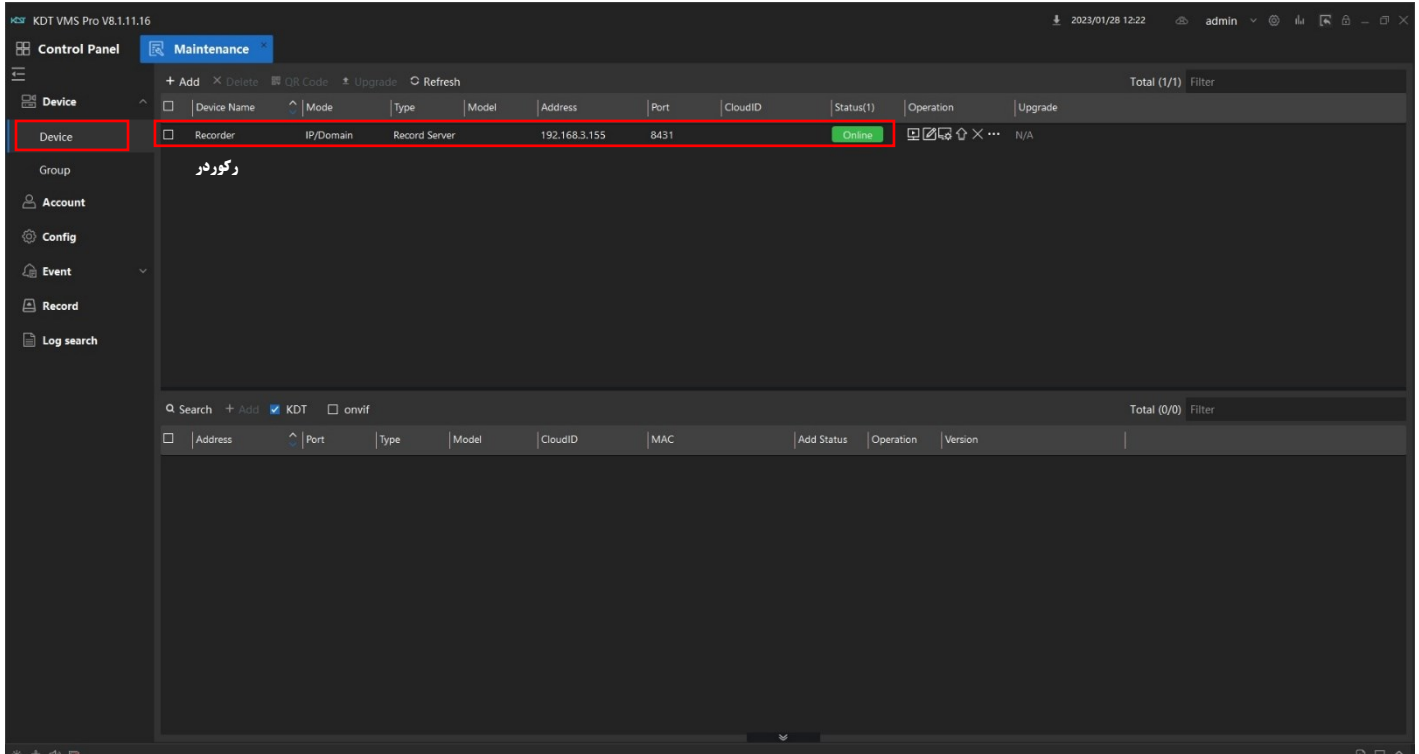

بعد از اضافه شدن رکوردر و اضافه کردن دوربین ها در بخش Device ، جهت فعال سازی رکورد برای دوربین ها باید تنظیمات مربوط به رکورد در بخش Record انجام شود

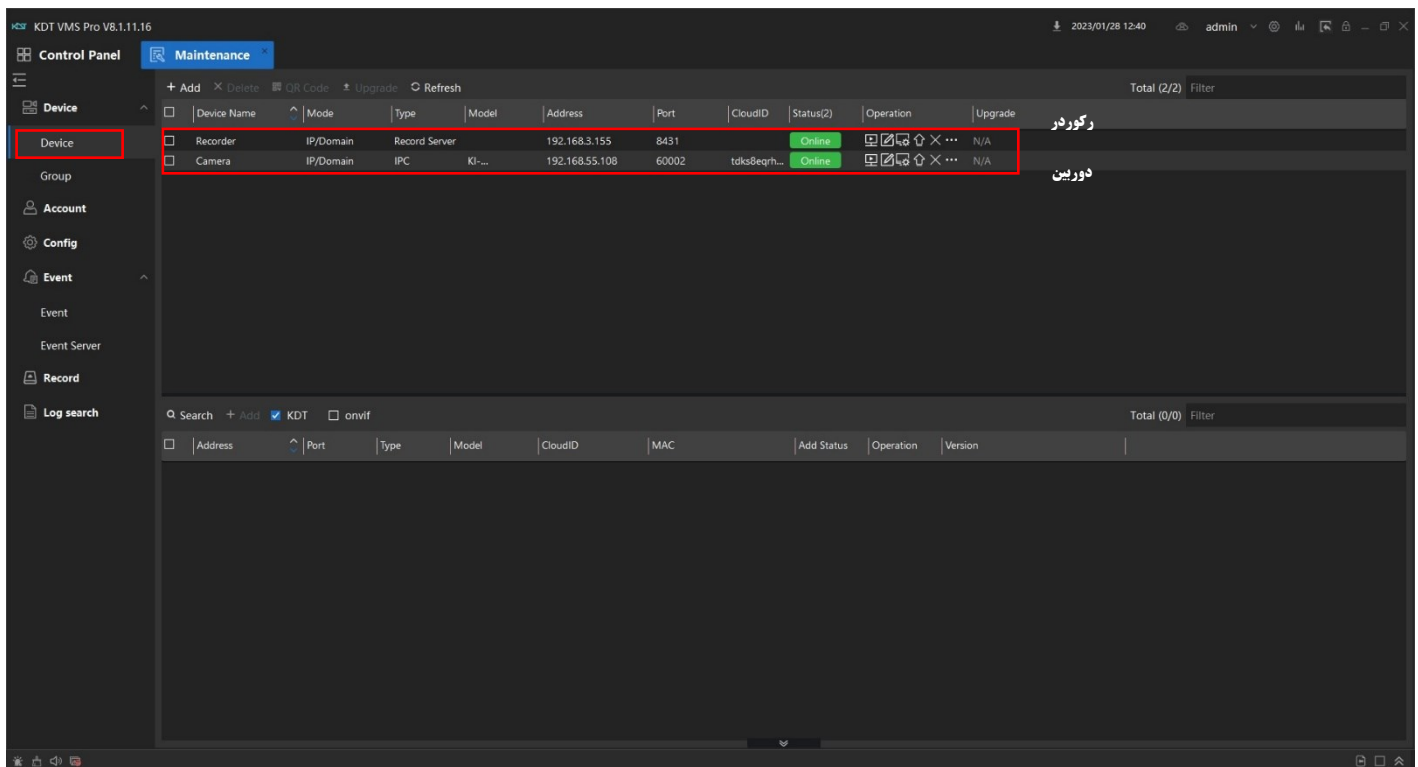

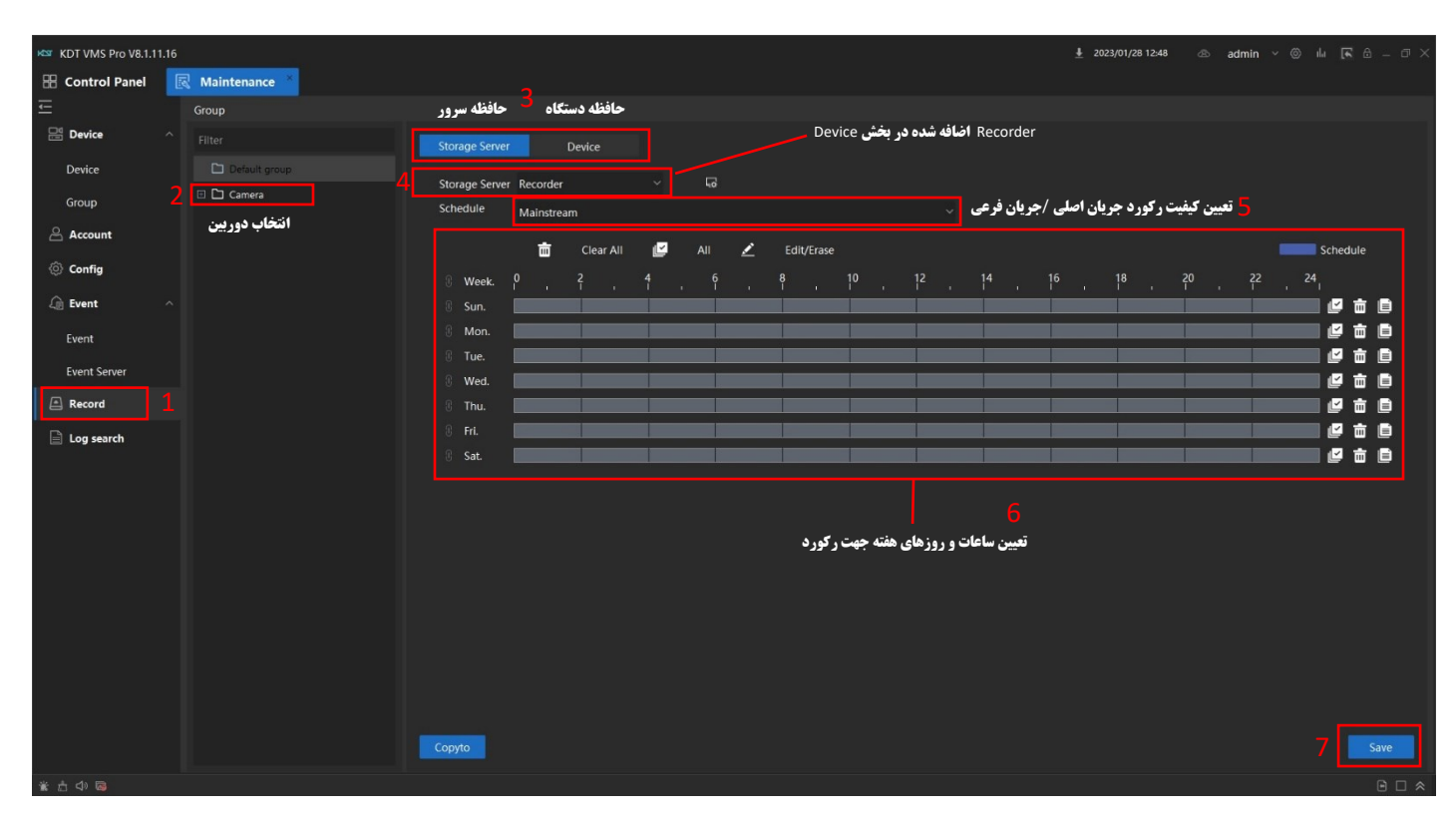

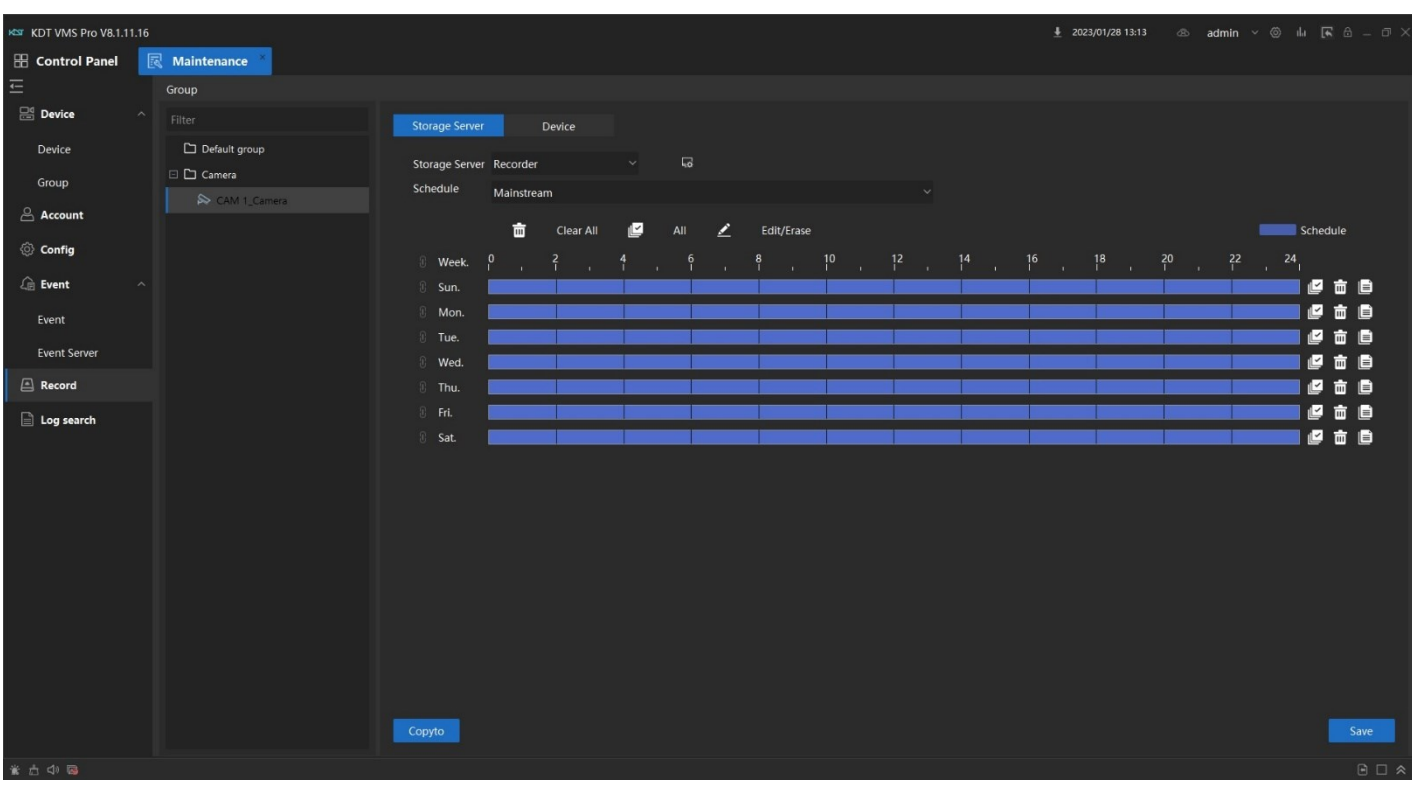

راه اندازی سرور رویداد (Event Server) | Server در نرم افزار VMS

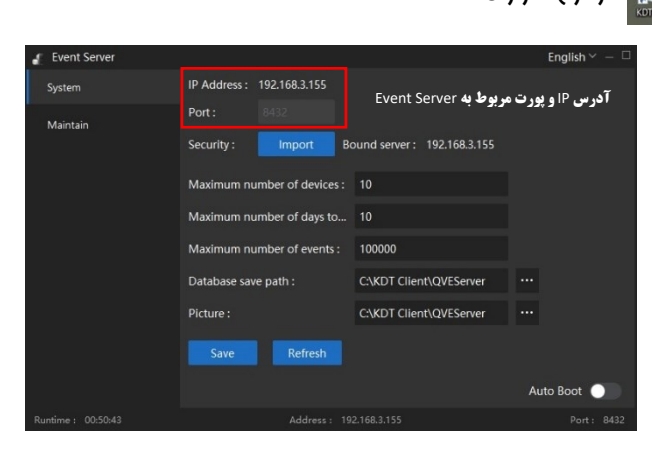

برای راه اندازی سرور رکورد باید در قسمت اضافه کردن در بخش Device ، در حالت اضافه کردن دستی که در بخش های قبل توضیحات آن ارائه شد ، از بخش اضافه کردن ، Type را در حالت SVR Event قرار داده و با وارد کردن آدرس IP سرور رویداد طبق عکس ، اضافه می نماییم ) طبق شکل زیر (

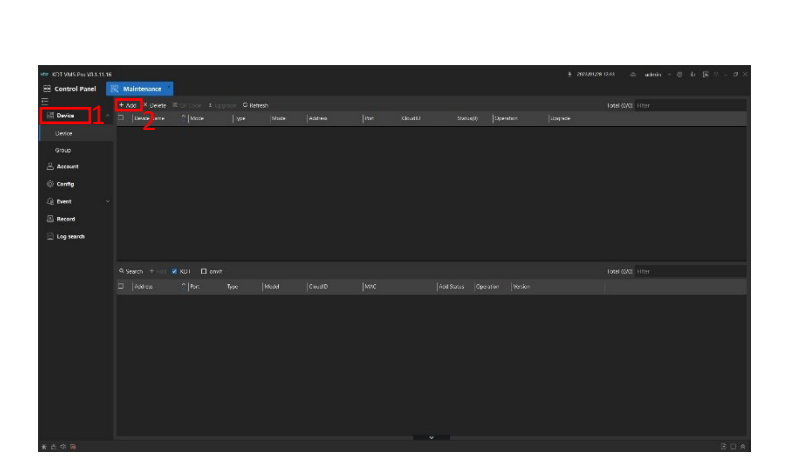

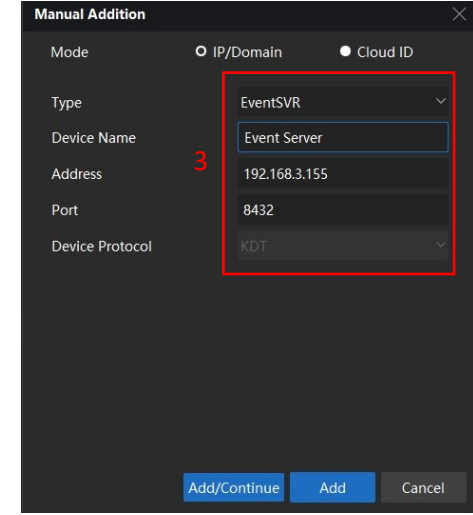

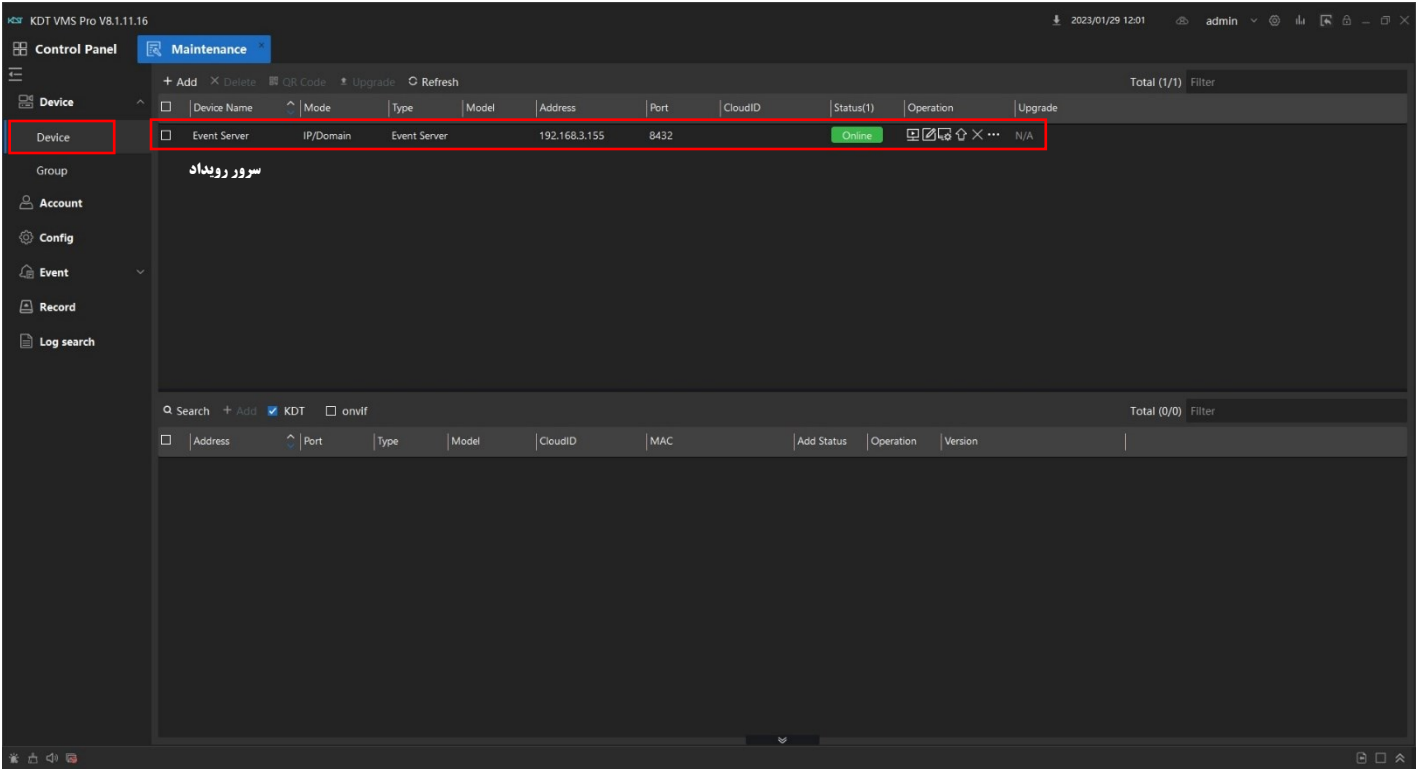

بعد از اضافه شدن سرور رویداد و اضافه کردن دوربین ها در بخش Device ، جهت فعال سازی سرور رویداد برای دوربین ها باید تنظیمات مربوط به رویداد در بخش Event انجام شود

ابتدا در بخش Event در منوی Event Server دوربین ها را به سرور رویداد اختصاص دهید ( طبق شکل زیر )

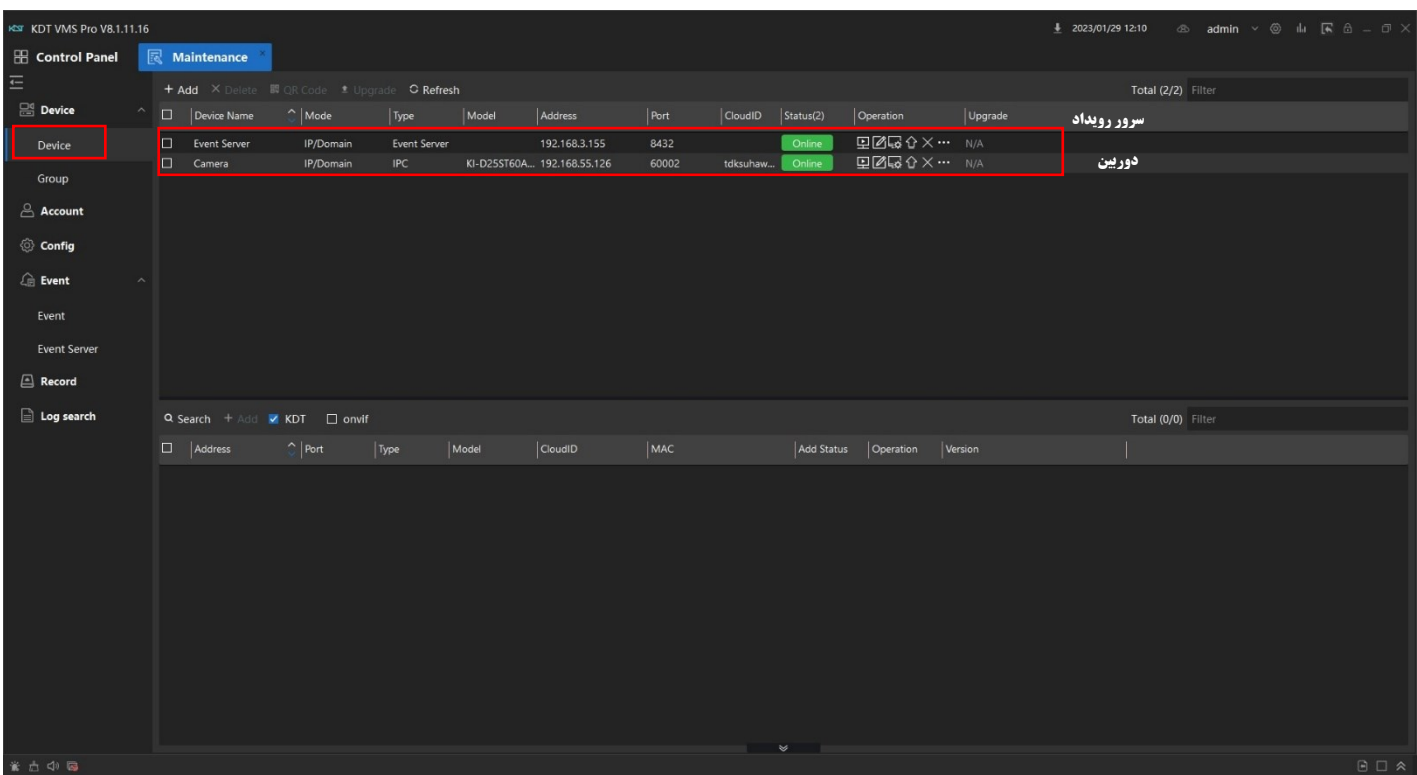

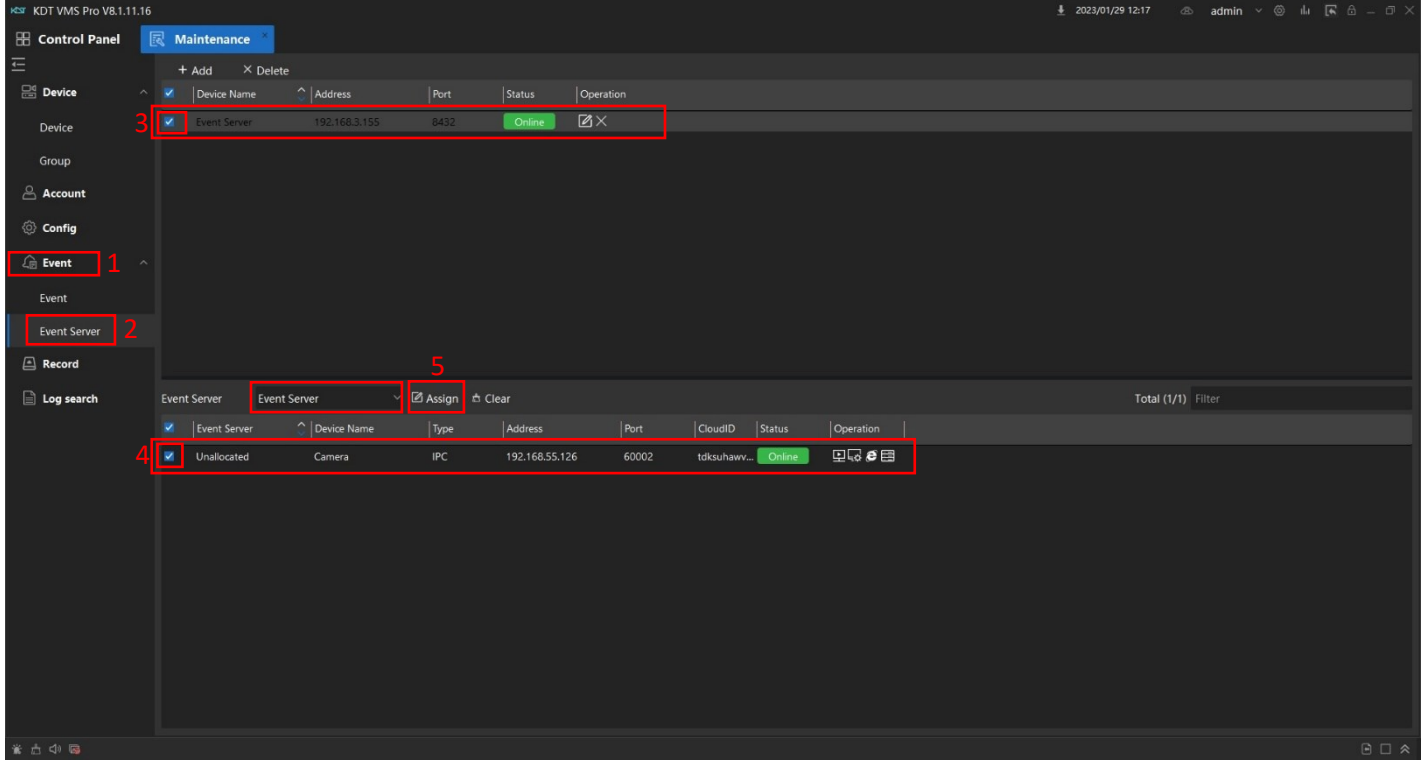

بعد از اختصاص دادن دوربین ها به سرور رویداد ، برای فعال سازی رویداد ها باید در قسمت Event منوی Event با انتخاب دوربین های مورد نظر جهت فعال سازی ـمالت های مـفتلف رویداد با دبل کلیک کردن بر روی دوربین ، مالت های مـفتلف رویداد در نرم افزار نمـایش داده مـی شود و مـیتوان با توجه به نیاز ، رویداد مورد نظر را فعال سازی کرد، در این آموزش عالت تشفیص مرکت و نمایش پنجره بصورت پاپ آپ جهت آلارم فعال سازی می گردد که برای انجام این کار ، بخش تشخیص حرکت از طریق منوی دوربین فعال سازی شده است

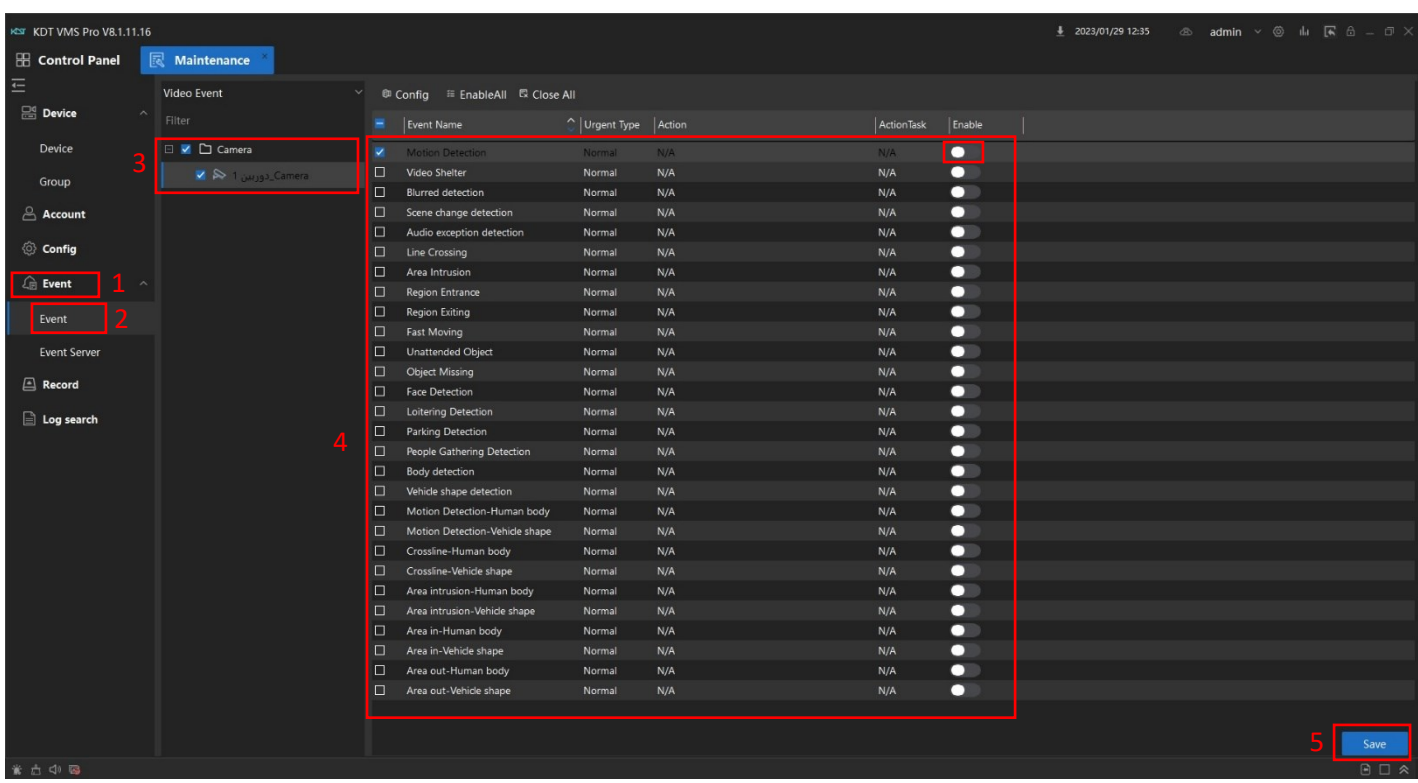

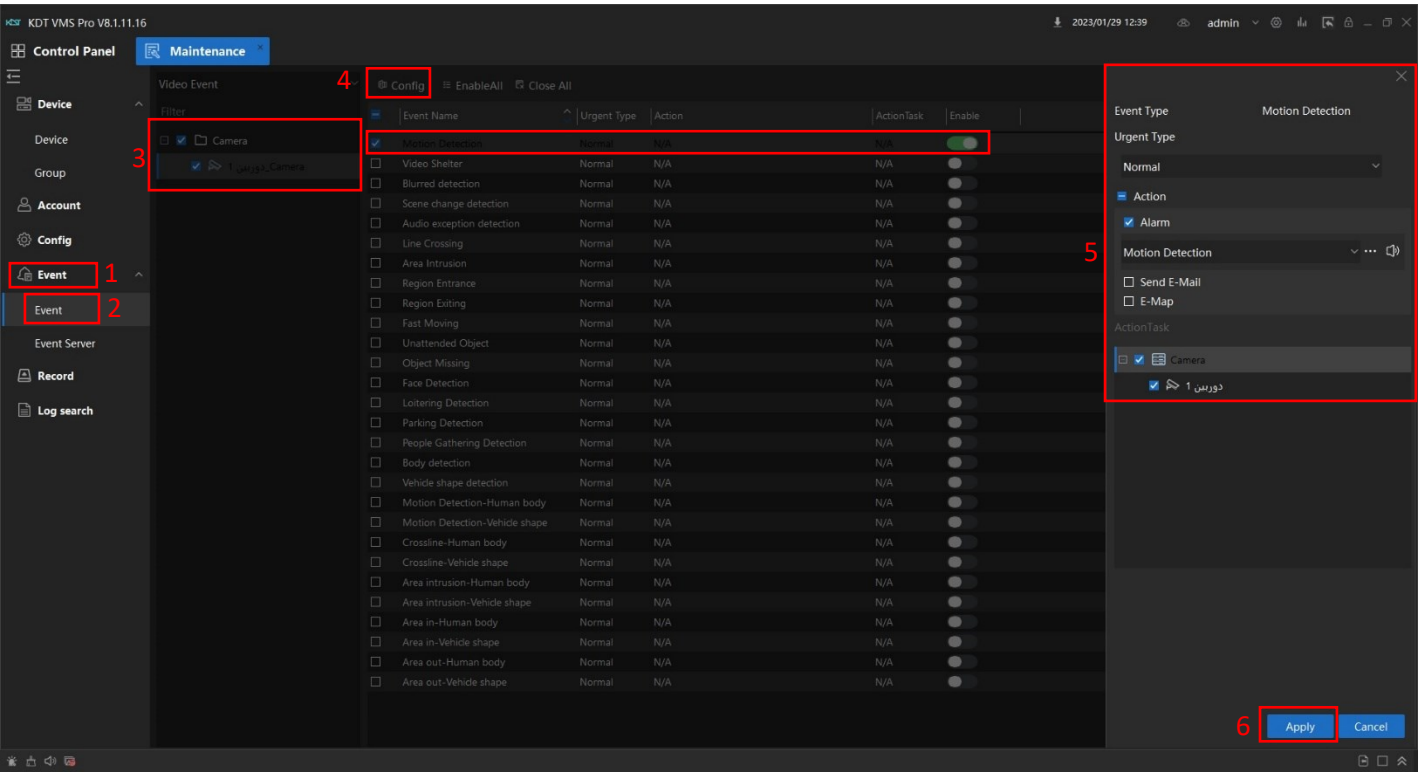

برای انجام موارد توضیح داده شد برای راه اندازی سرور رویداد و اختصاص دادن دوربین ها به سرور رویداد و فعال سازی رویداد یا آالرم مورد نظر در نرم افزار

برای نمایش به بخش Preview رفته و در بخش پایین نرم افزار بر روی گزینه ی Dag | Canable Alarm triggered Pop-out Imag | فعال سازی

نما<u>ید</u>د تا با تشفیص مرکت دوربین مورد نظر آلارم یا رویداد از پیش تعیین شده بر روی نرم افزار بصورت پاپ آپ در یک پنجره ی مداگانه نمایش داده

## شود ( طبق ش*کل های* ز<u>ی</u>ر )

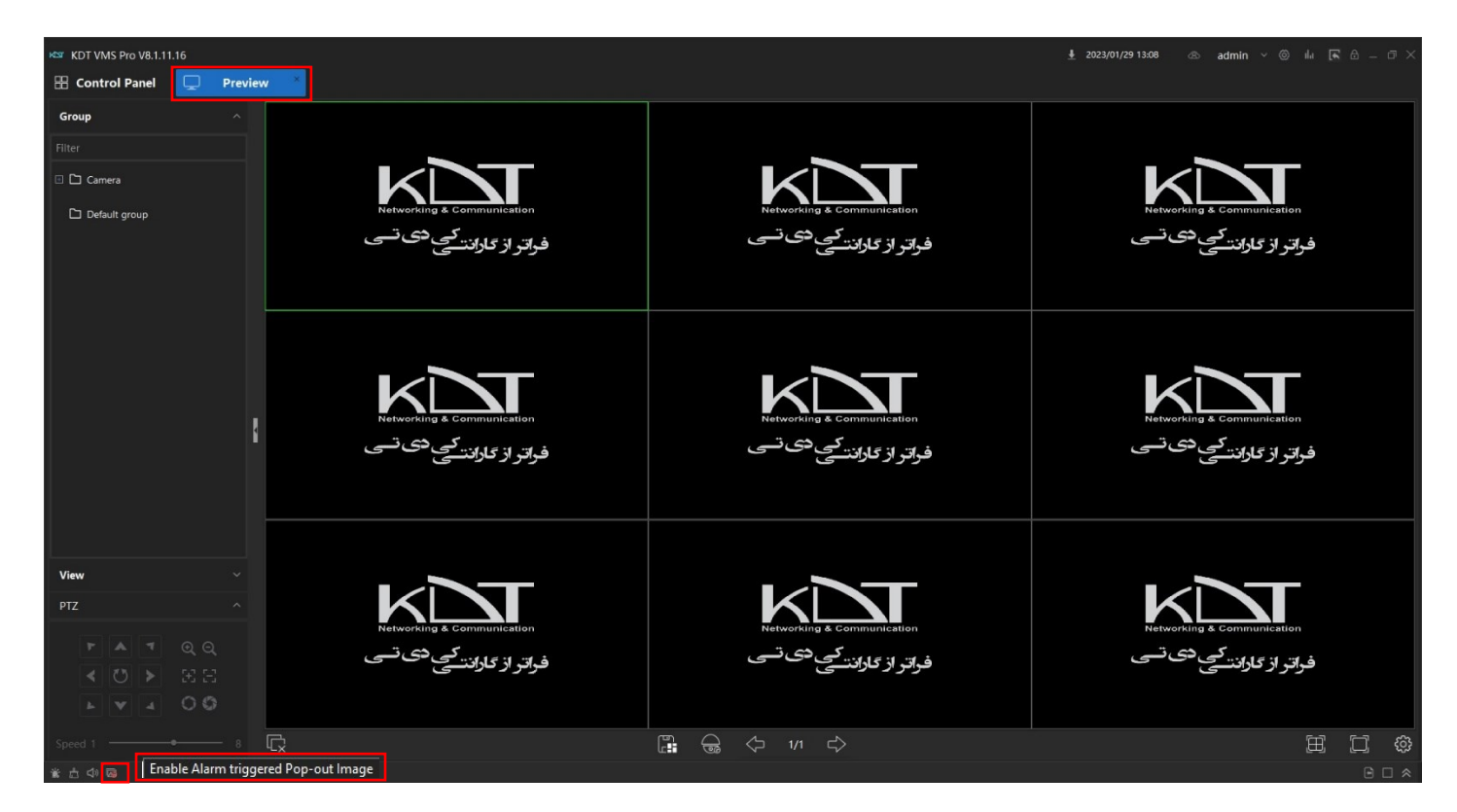

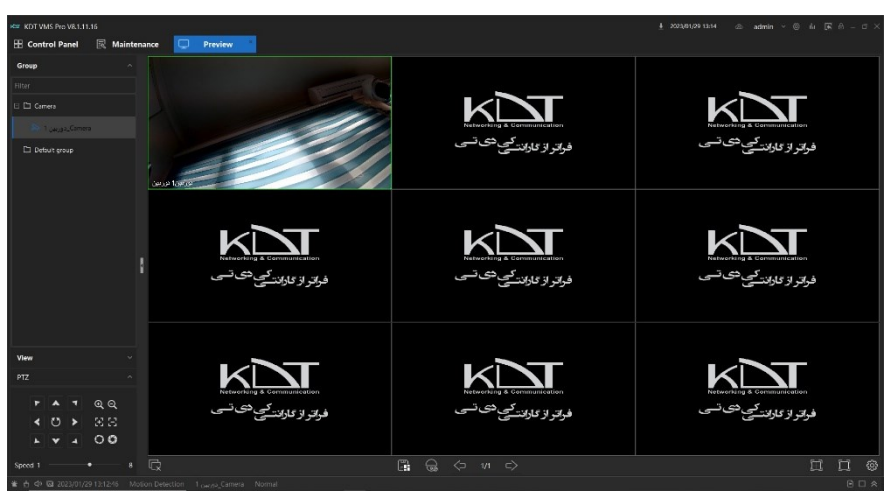

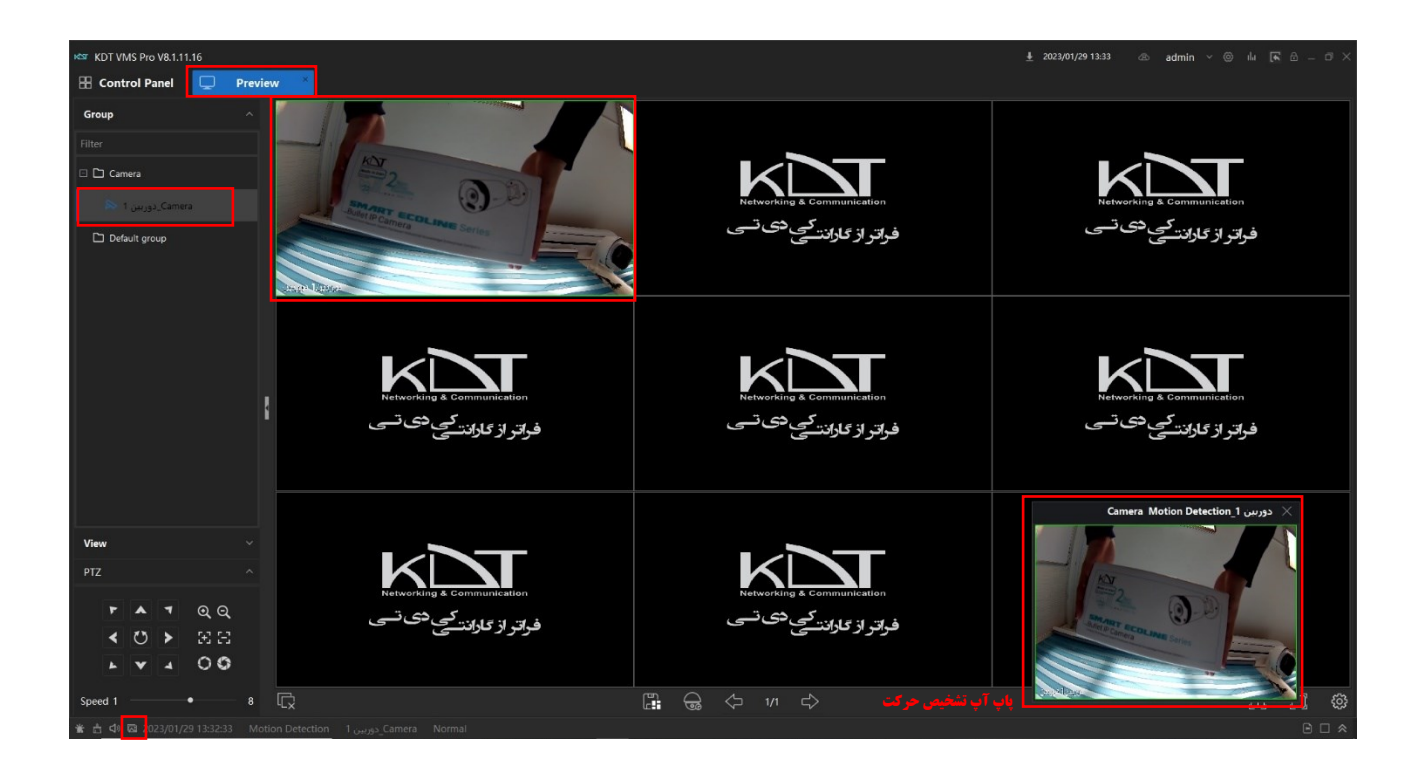

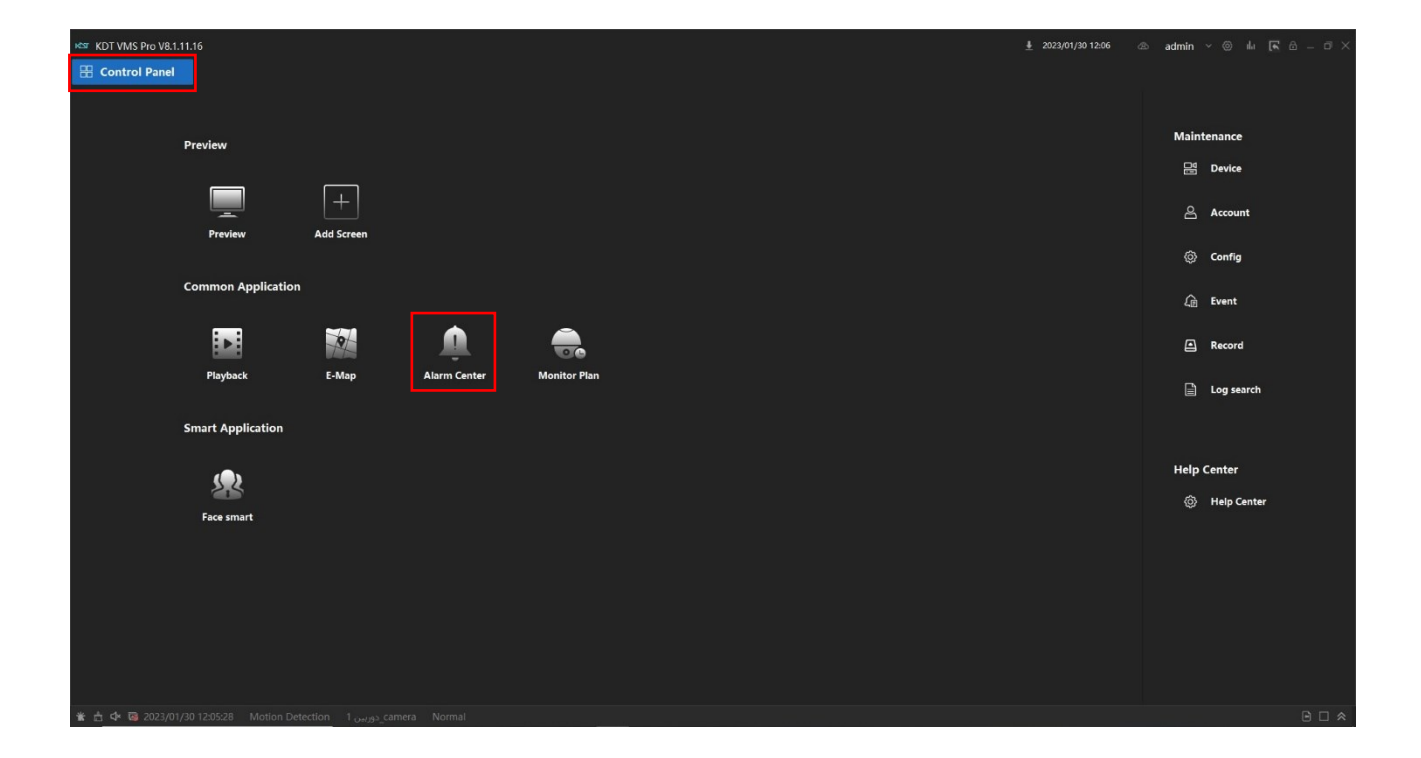

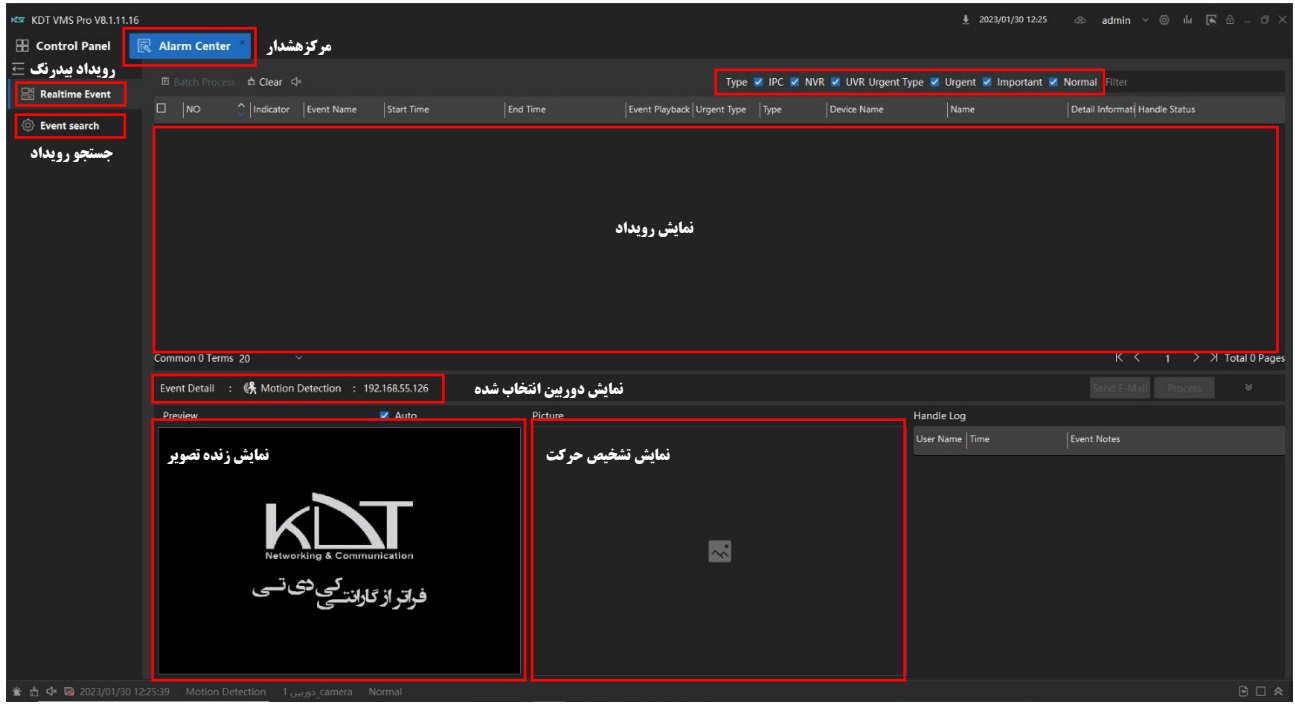

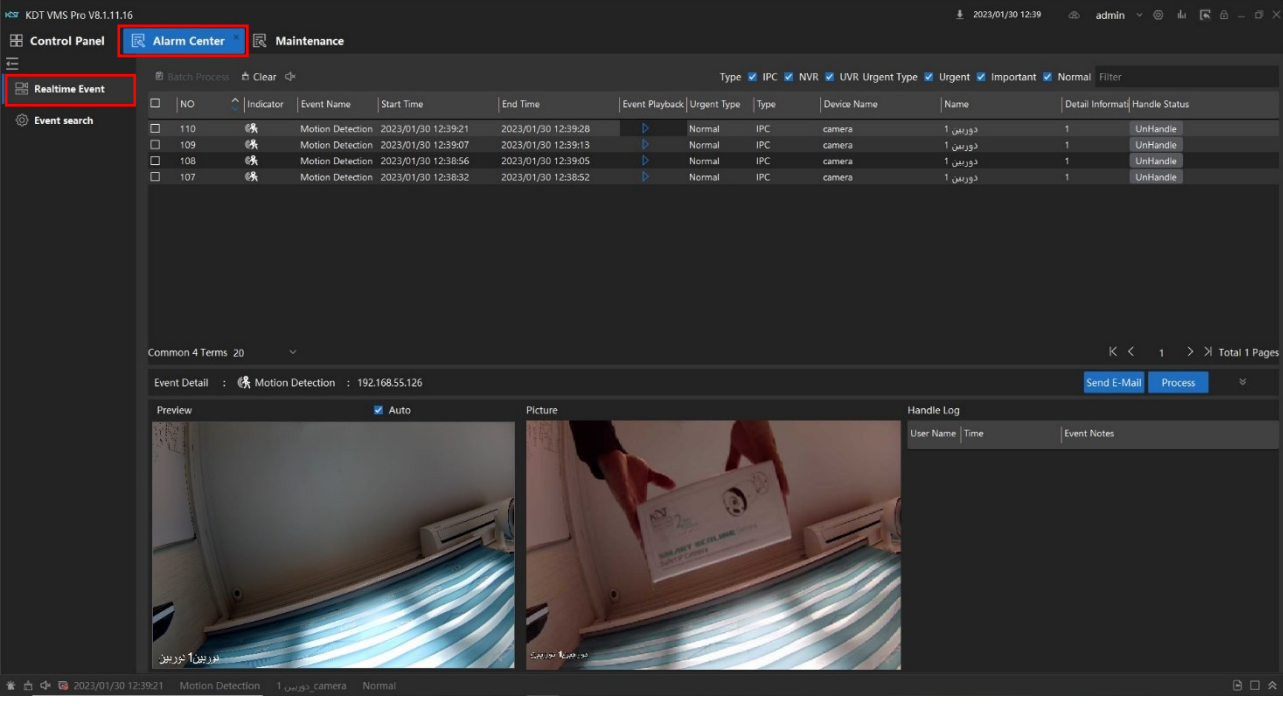

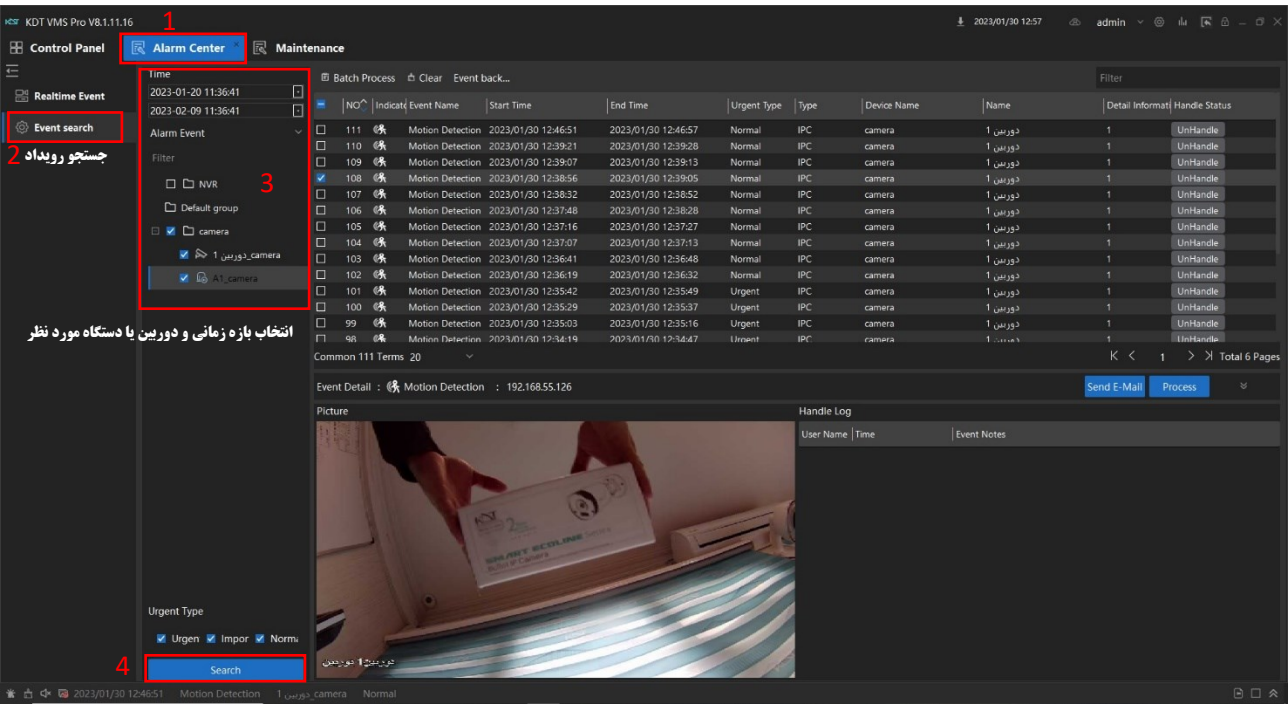

تنظیمات حالت های مختلف نمایش در بخش Preview برای نمایش تصاویر دوربین ها

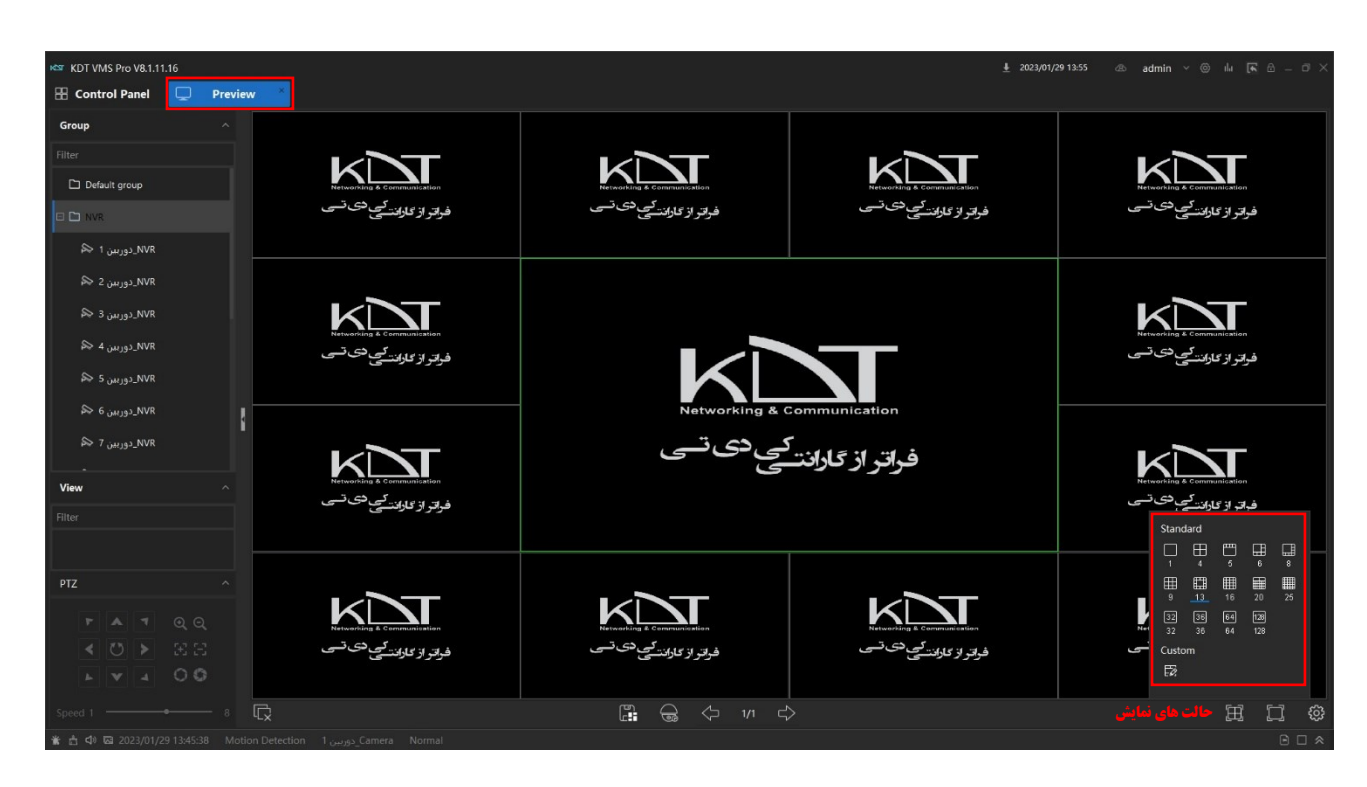

در نرم افزار VMS ش*ما می* توانید عالت های نمایش غود را ذغیره نمایید و از سمت راست نرم افزار بفش Preview در قسمت View انتفاب نمایید

) طبق شکل زیر (

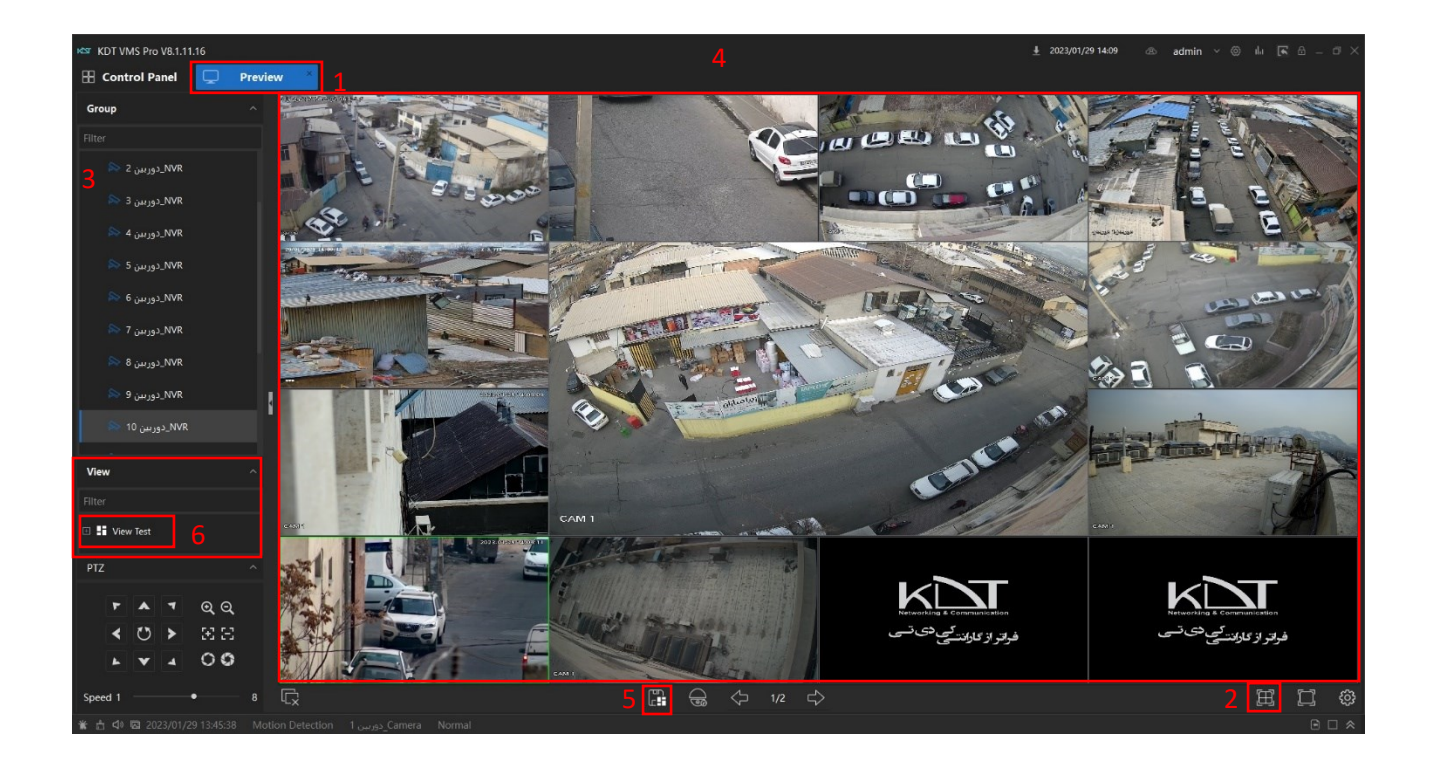

یکی از قابلیت های نرم افزار VMS ، امکان باز شدن نرم افزار با آخرین وضعیت نمایش می باشد که می توانید در نرم افزار تیک آن را فعال سازی نما<u>یی</u>د ( طبق ش*کل* زیر )

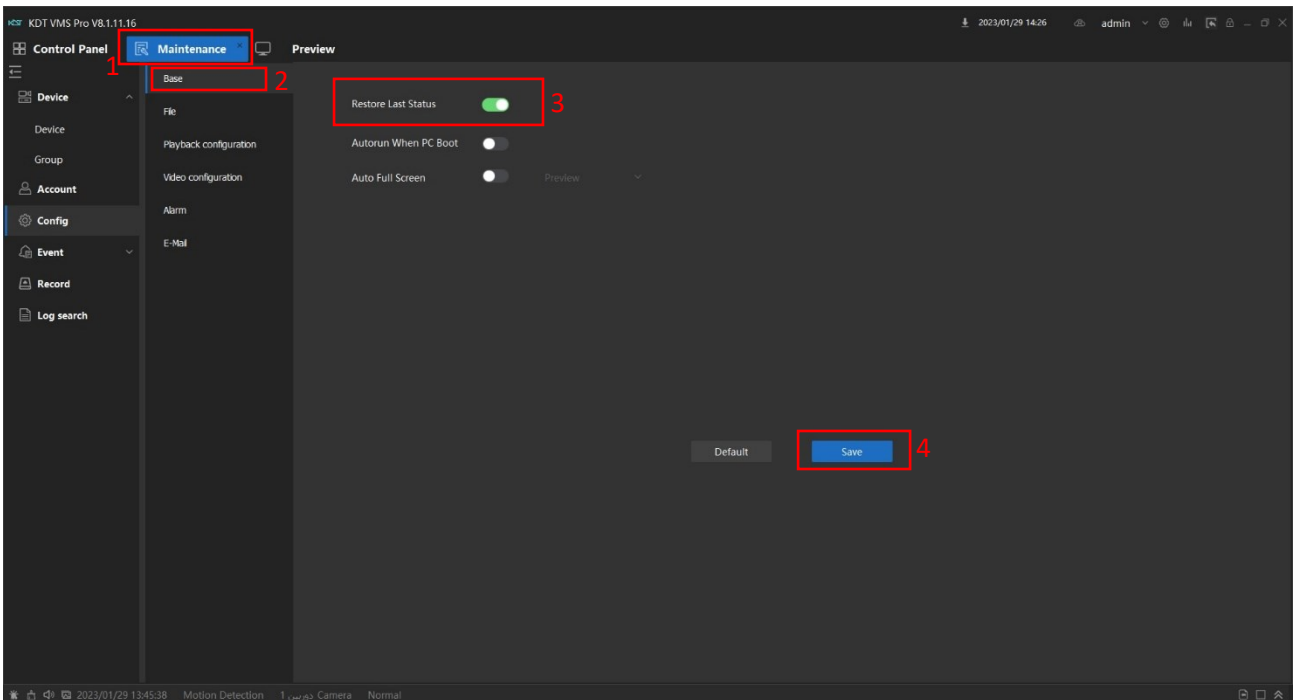

یکی دیگر از قابلیت های نرم افزار VMS داشتن نمایش های متفاوت از تصاویر دوربین ها برای نمایش بر روی نمایشگر های متفاوت می باشد ، مثال شما تصور کنید که یه سیستم کامپیوتری یا سرور با یک کارت گرافیک با چهار خروجی متفاوت دارید و به هر خروجی یک مانیتور وصل باشد ، برای داشتن تصاویر متفاوت بر روی هر چهار مانیتور ، ابتدا در بخش Control Panel منوی Preview گزینه ی Add Screen به تعداد مانیتورها صفحه نمایش را با نام دلفواه ایجاد نمایید ، سپس با دبل کلیک کردن بر روی هر یک از صفحه نمایش های ایجاد شده وارد بخش Preview نرم افزار می شوید و حالا می توانید روی این صفحه حالت نمایش تصاویر خود را اجاد نمایید و با دبل کیک کردن در نوار باالی نرم افزار بر روی نام دلخواهی که ایجاد کردین صفحه نمایش از نرم افزار جدا خواهد شد و با گرفتن و کشیدن پنجره ی ایجاد شده بر روی یکی از مانیتورها می توانید تصاویر را دریافت نمایید( طبق شکل زیر )

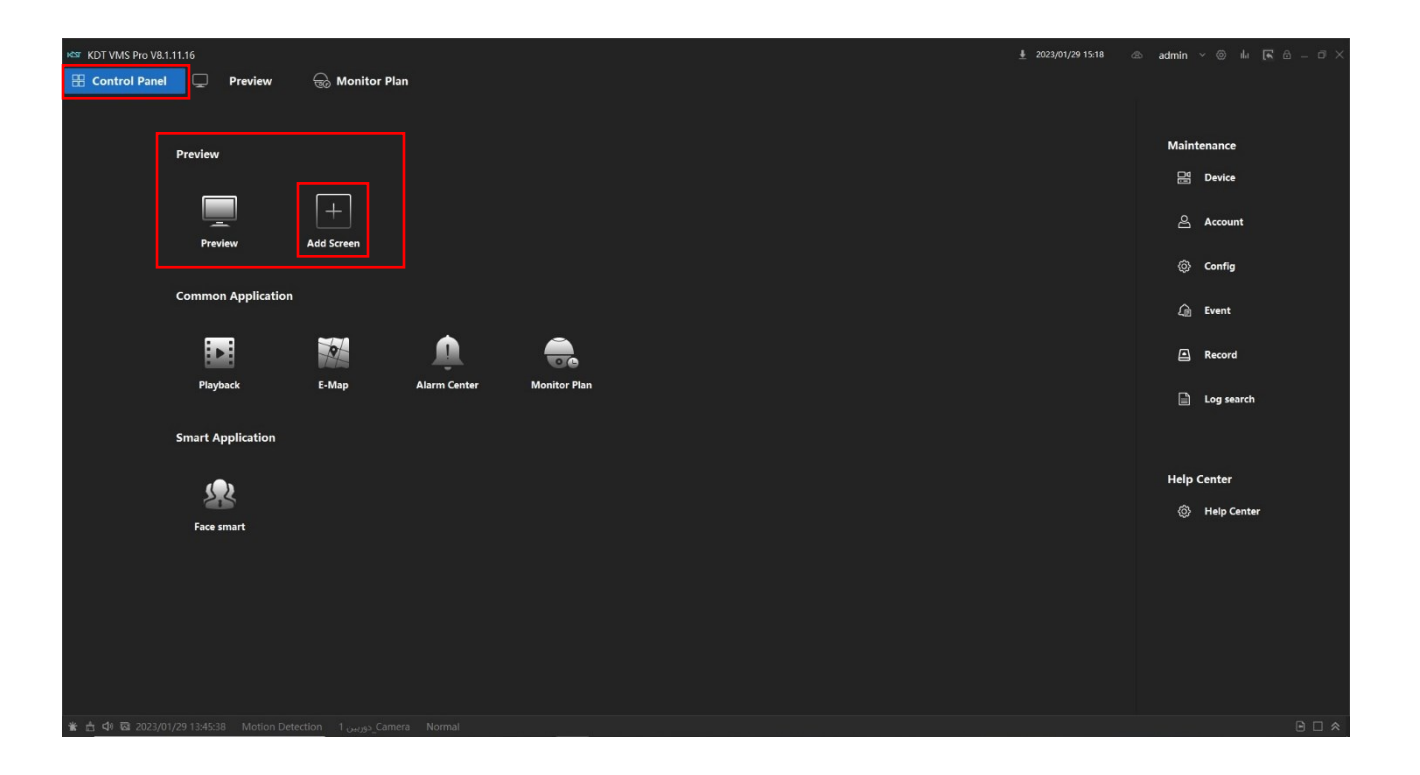

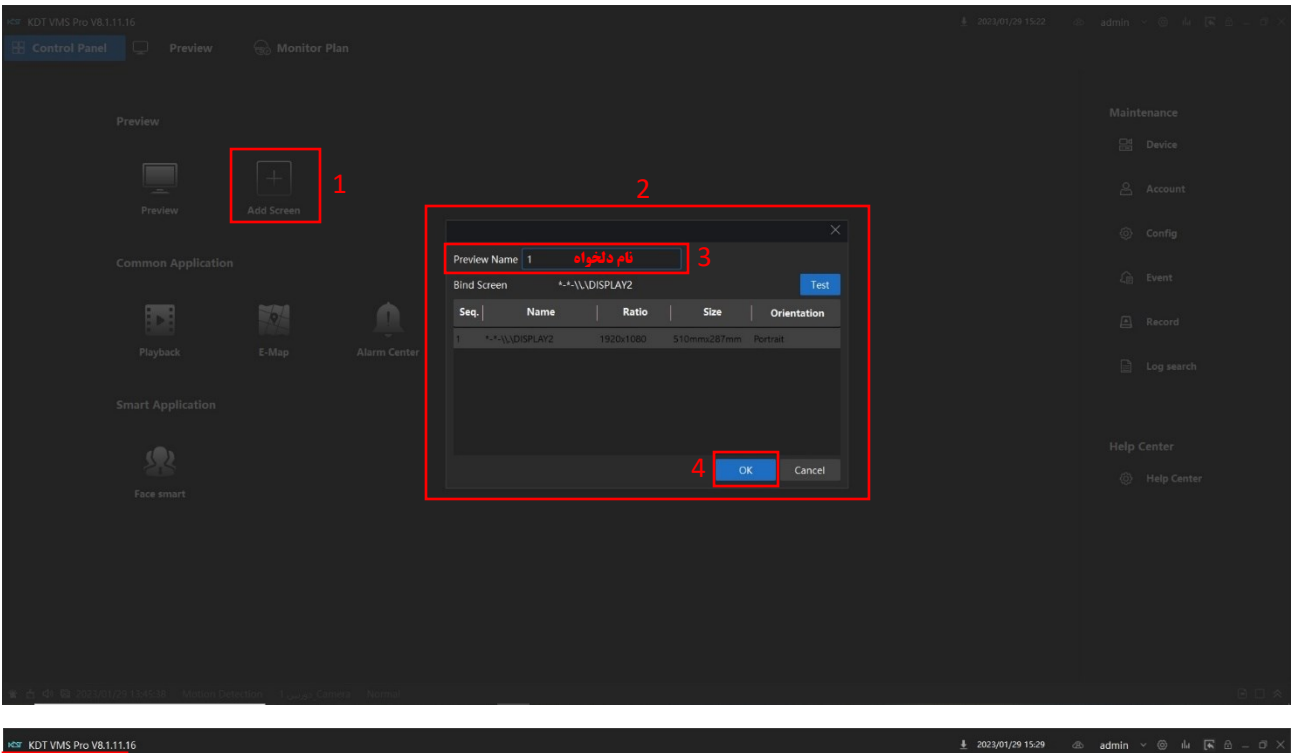

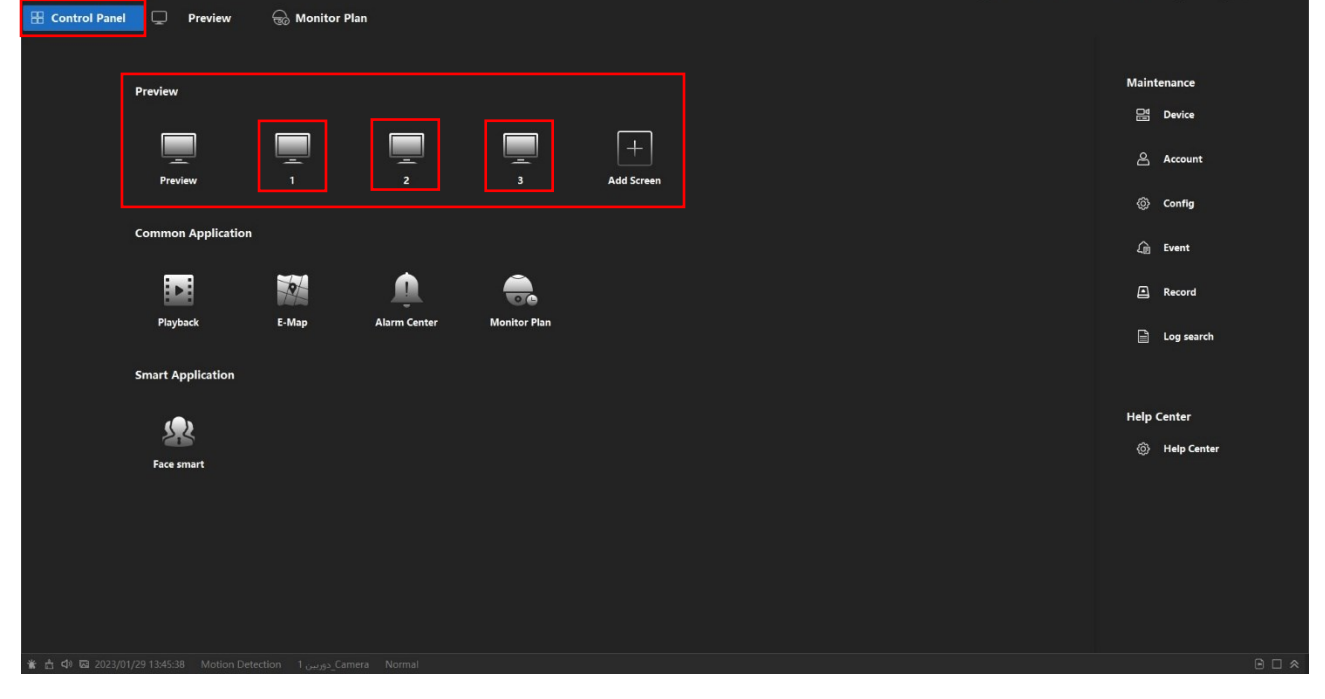

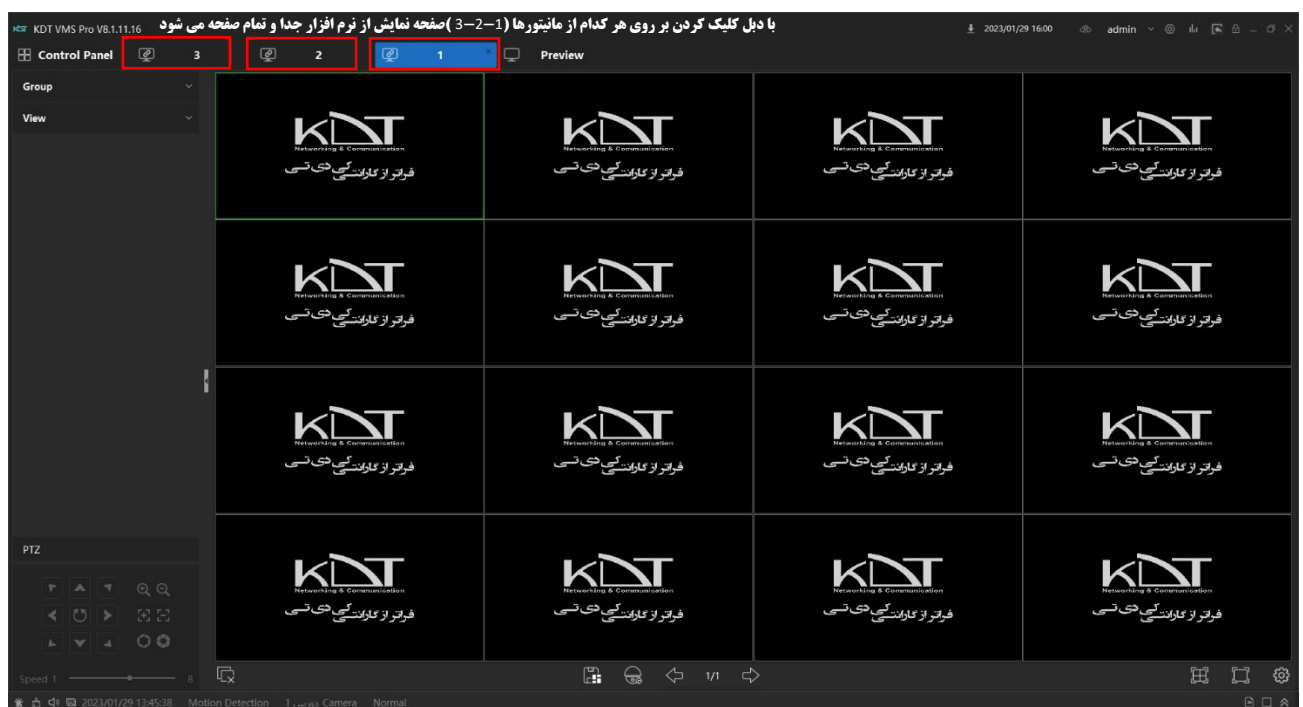

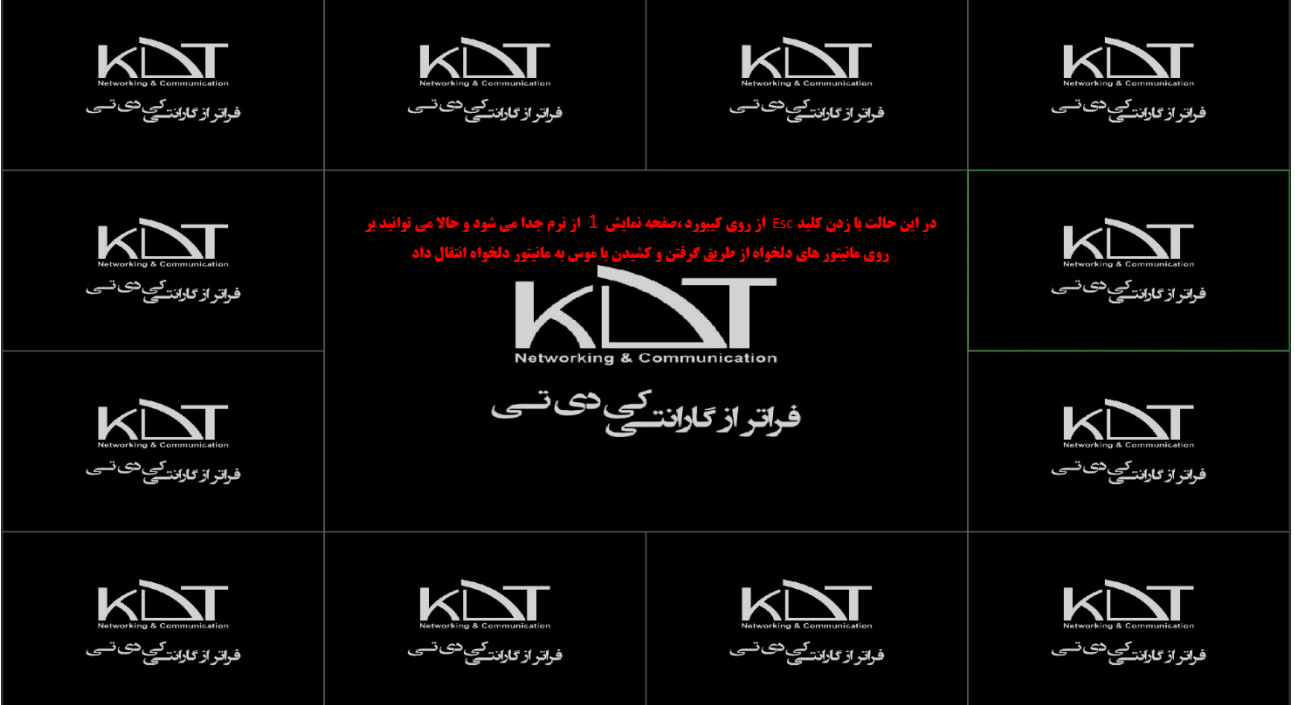

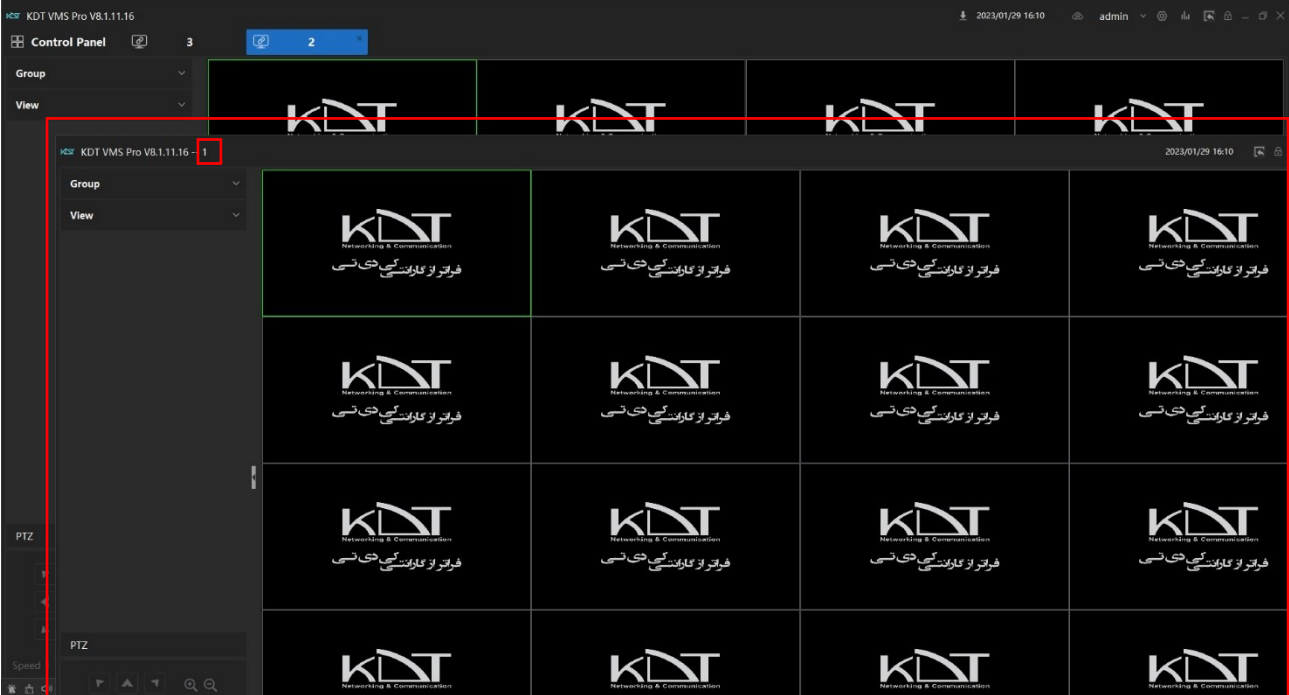

یکی دیگر از قابلیت های نرم افزار VMS برای نمایش تصاویر Plan Monitor ) طرح نظارت ( می باشد که شما می توانید حالت های نظارتی خاصی با طرح دلخواه برای نمایش طراحی و به نمایش در آورید که بعنوان مثال شما می توانید تصاویر دوربین ها رو بصورت تک تصویر تمام صفحه و بصورت خودکار تصاویر با ز*مان م*شفص بصورت گردشی عوض شود و یا طرح های درست شده برای زمان های از پیش تعیین شده به نمایش در آید .( طبق شکل

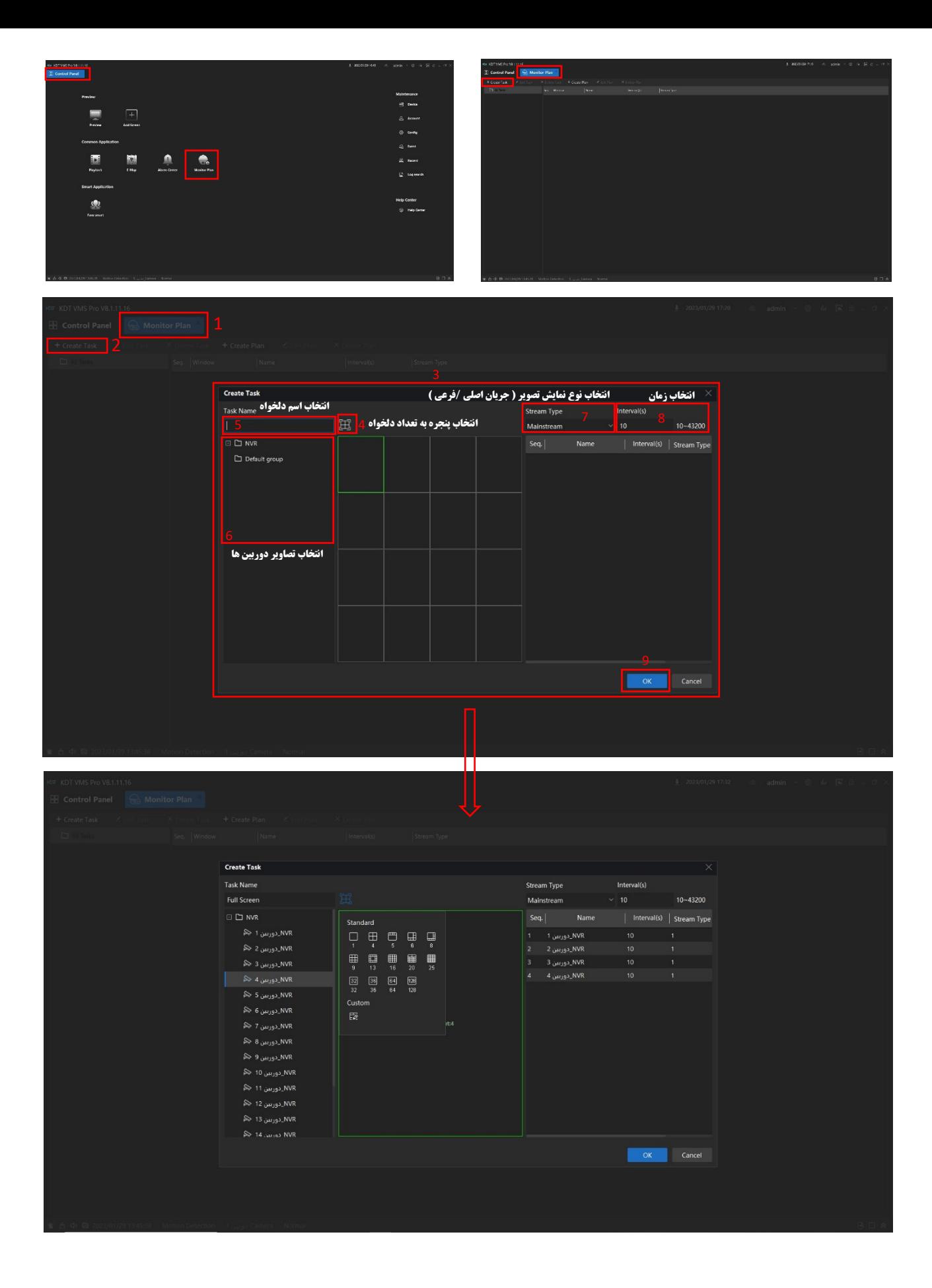

در طراحی فوق برای طرح نظارت ، یک طرح نمایش با مالت تک نمایش برای چهار عدد دوربین متفاوت با استریم جریان اصلی و زمان عوض شدن 10 ثانیه ای سافته شده است ، برای به نمایش در آوردن طرح نظارتی فوق می توانید در صفمه ی Preview اصلی نرم افزار از قسمت پایین بر روی آیکون

Plan Monitorکلیک نمایید و طرح نظارتی ذخیره شده خود را اجرا نمایید ) طبق شکل زیر (

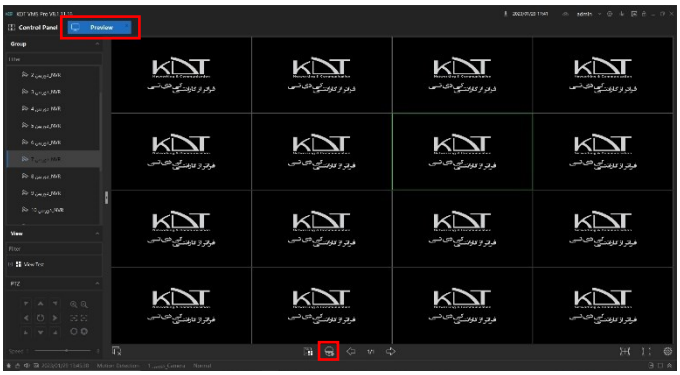

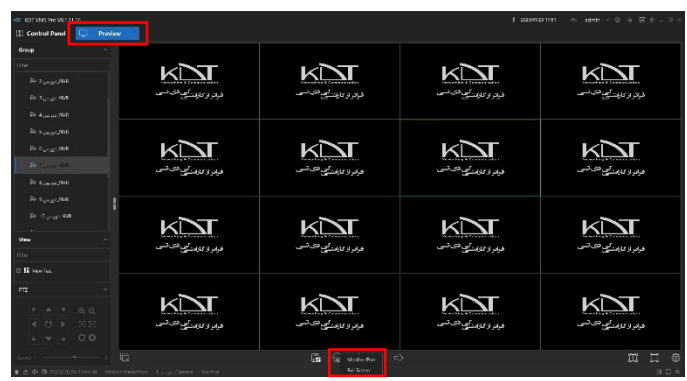

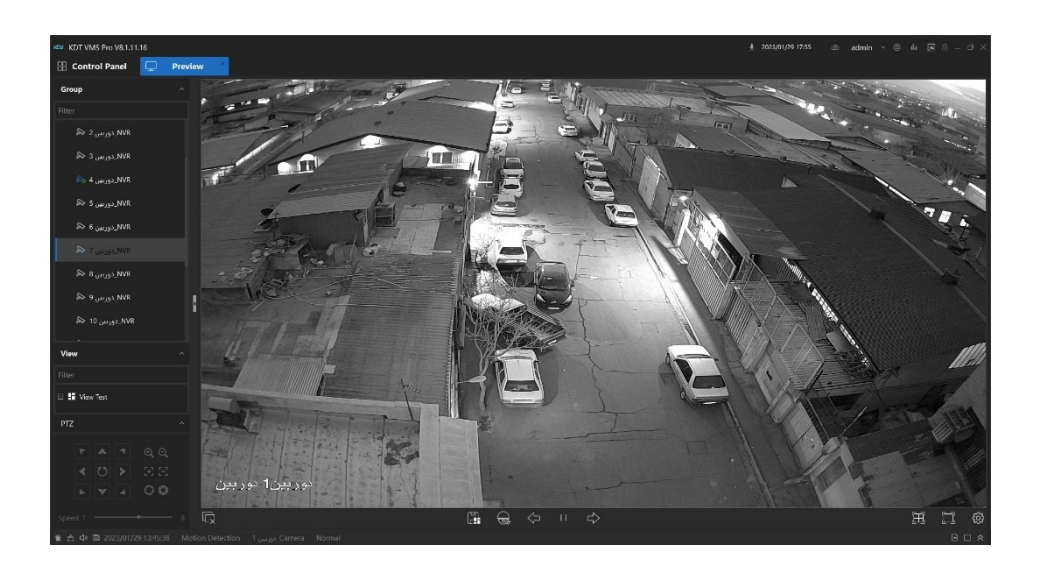

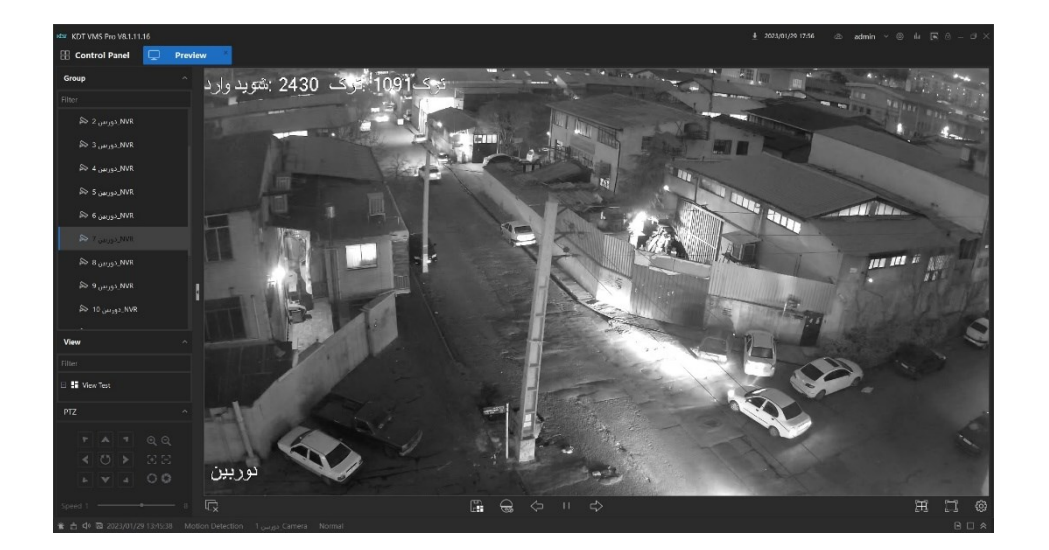

در طرح نظارت Monitor Plan ش*ما* متی قابلیت اجرای طرح نظارتی خود در ز*مان م*شفص را هم دارید بدین ترتیب که می توانید مشفص نما<u>یی</u>د که کدام یک از طرح های نظارتی سافته شده در چه ساعتی از روز یا شب برای نمایش اجرا شوند ( طبق شکل زیر )

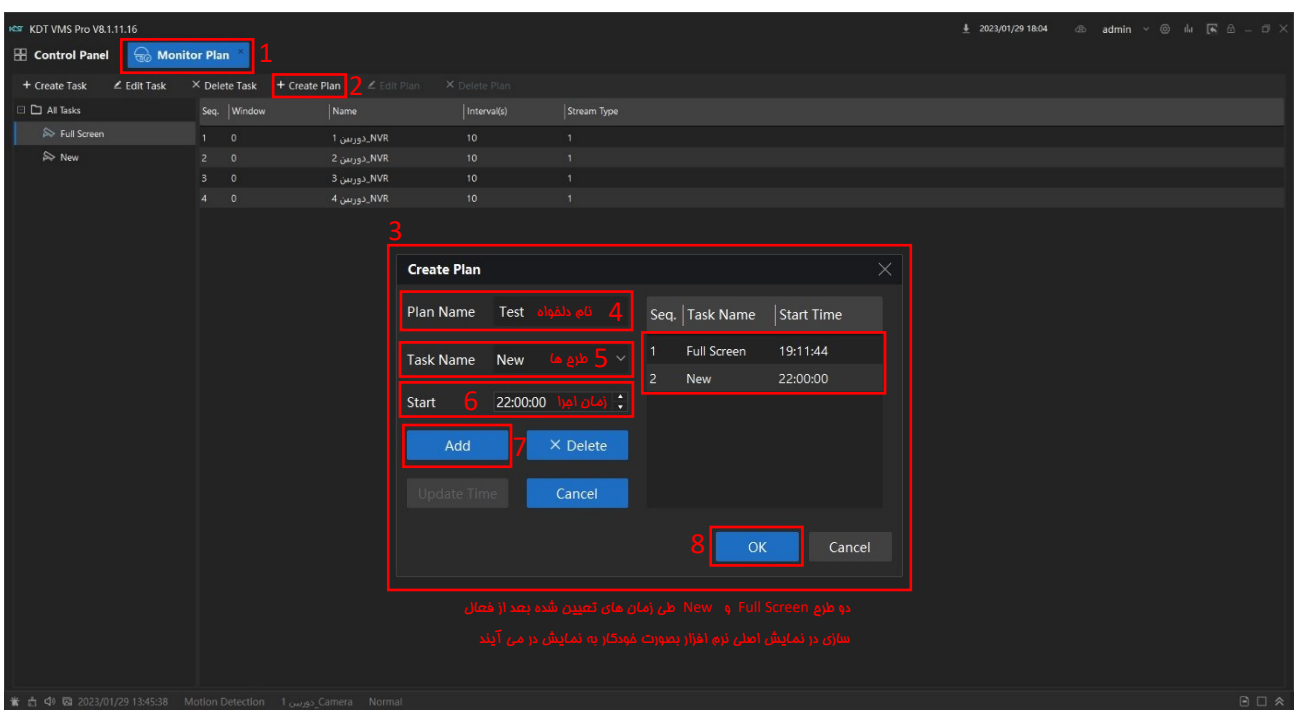

در صفحه ی نمایش اصلی از قسمت پایین بر روی آیکون Monitor Plan کلیک نمایید سپس بر روی Test بزنید تا طرح نظارتی که با زمان مشفص ساخته اید فعال شود

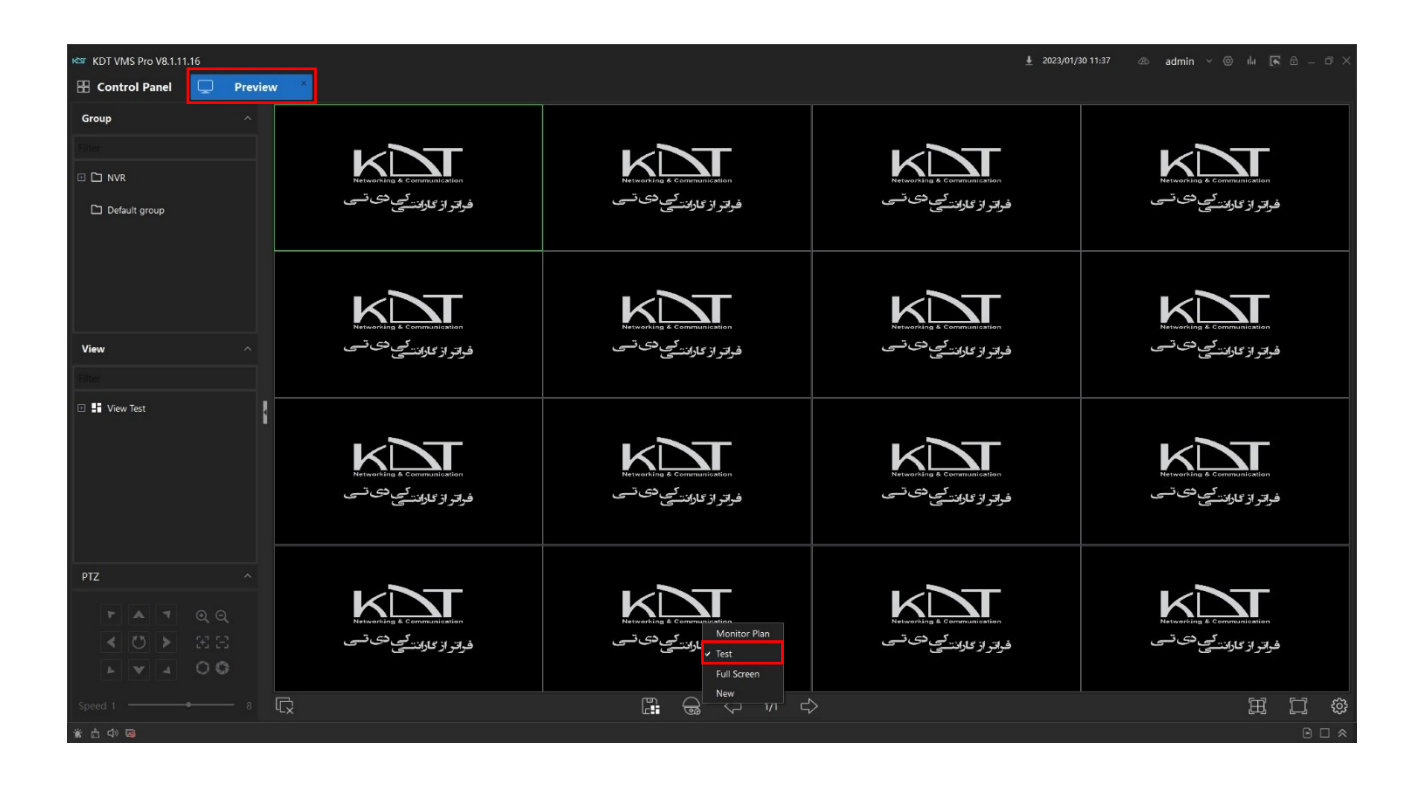

در نرم افزار VMS زمانیکه شما در بخش Device یکی از دستگاه های KDT ( NVR ) و یا دوربین های KDT رو اضافه کرده باشین ، در نرم افزار VMS می توانید از یکسری قابلیت ها از جمله دسترسی به منوی تنظیمات دستگاه ، تغییر IP آدرس ،به روز رسانی و غیره که در شکل زیر تشریح خواهد شد ،داشته باشید ( طبق ش*کل* زیر )

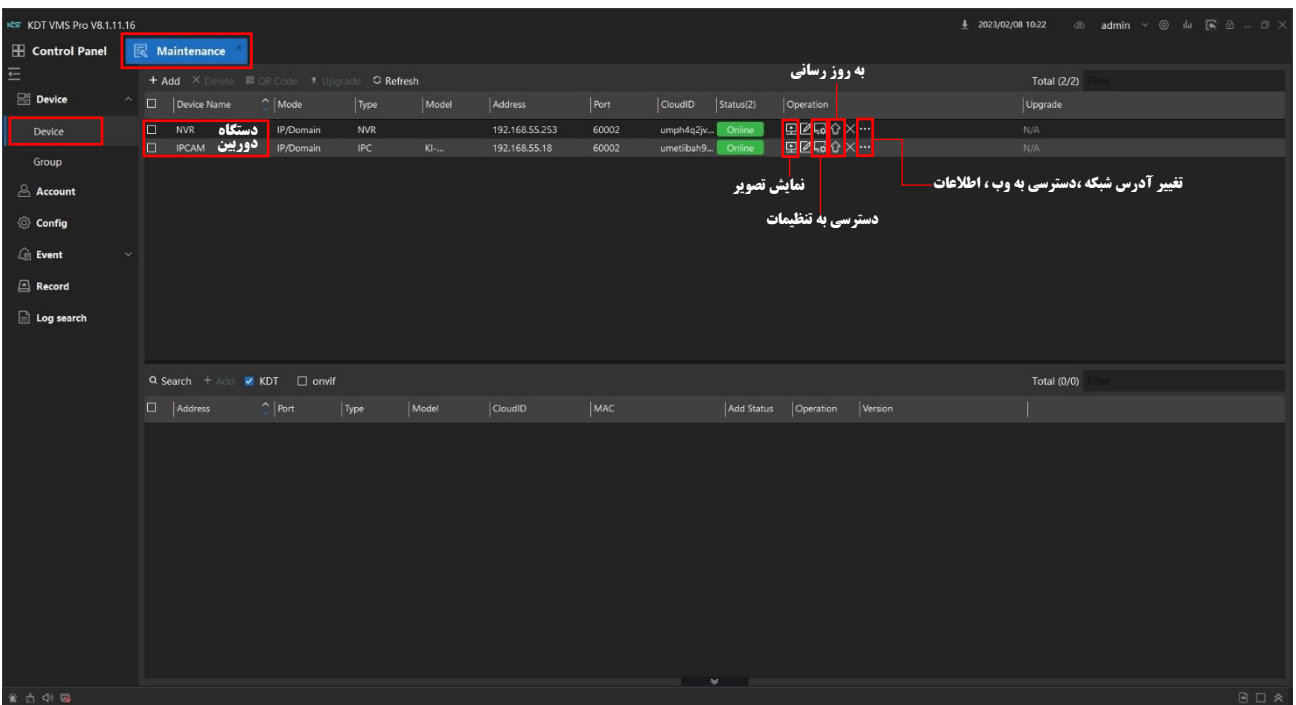

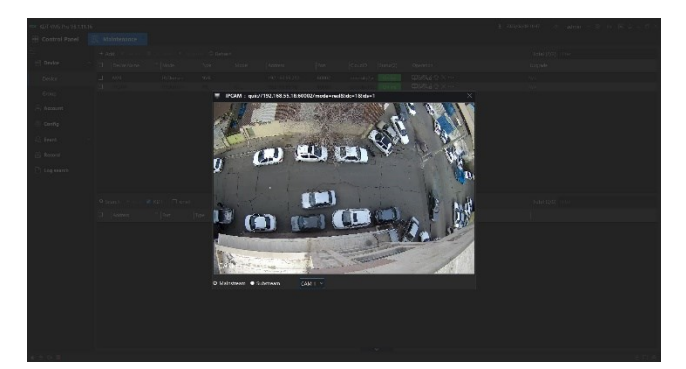

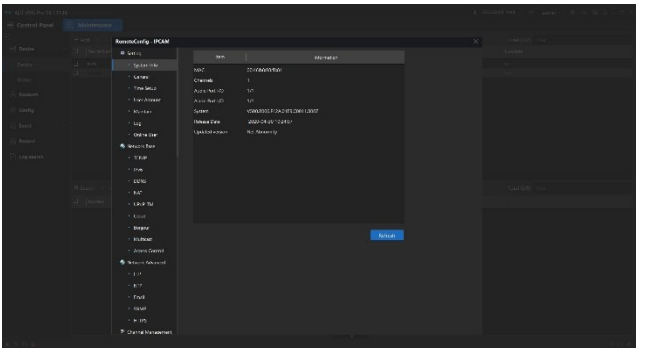

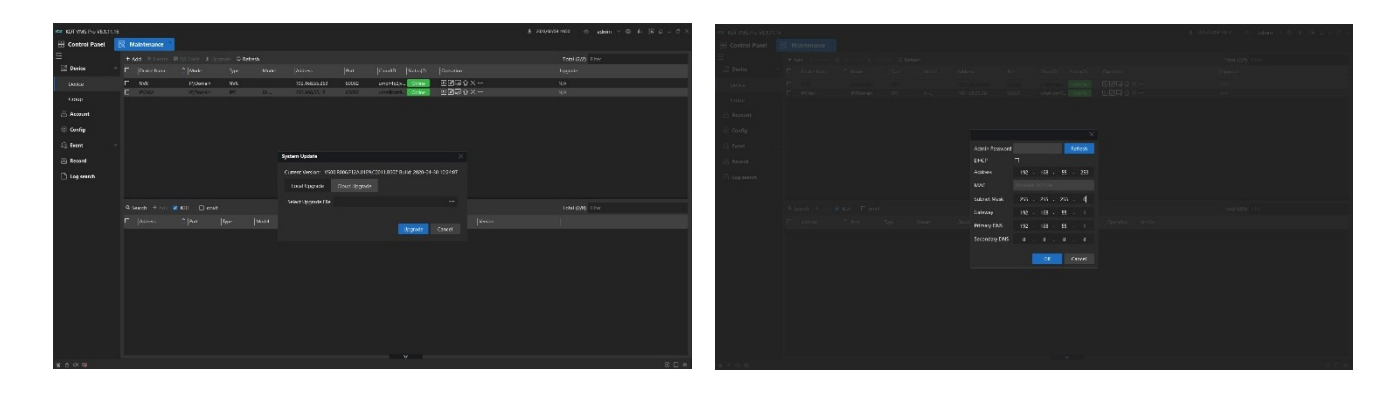

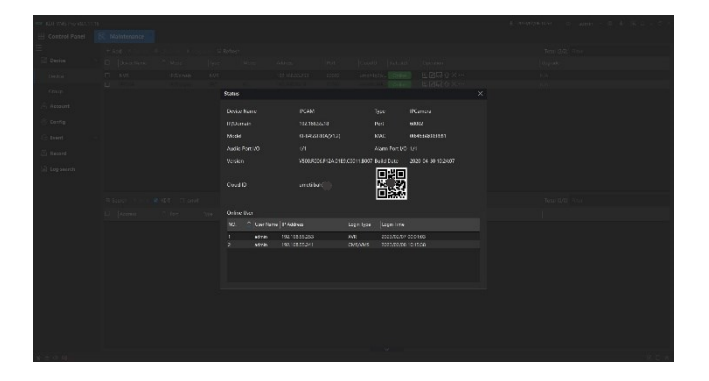